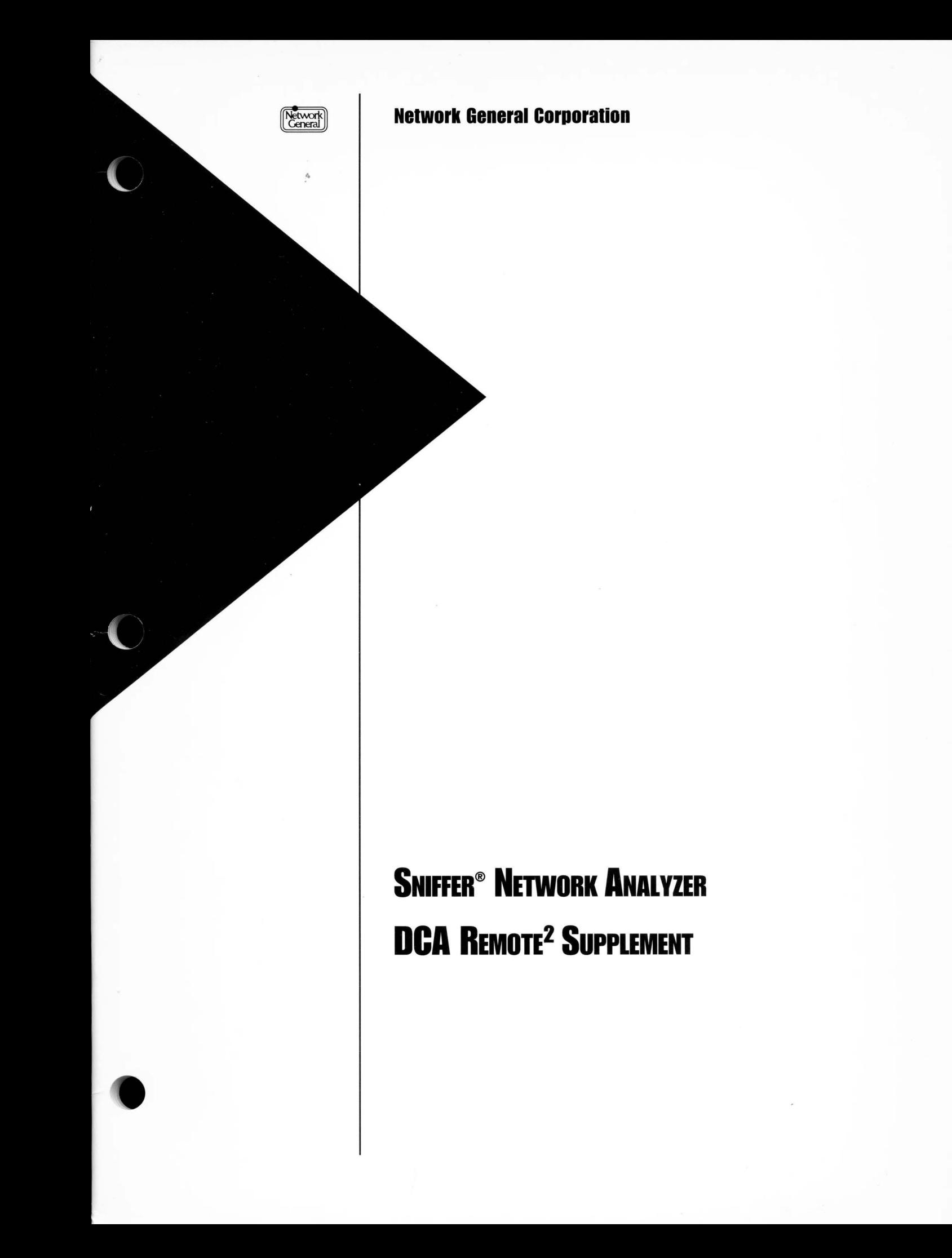

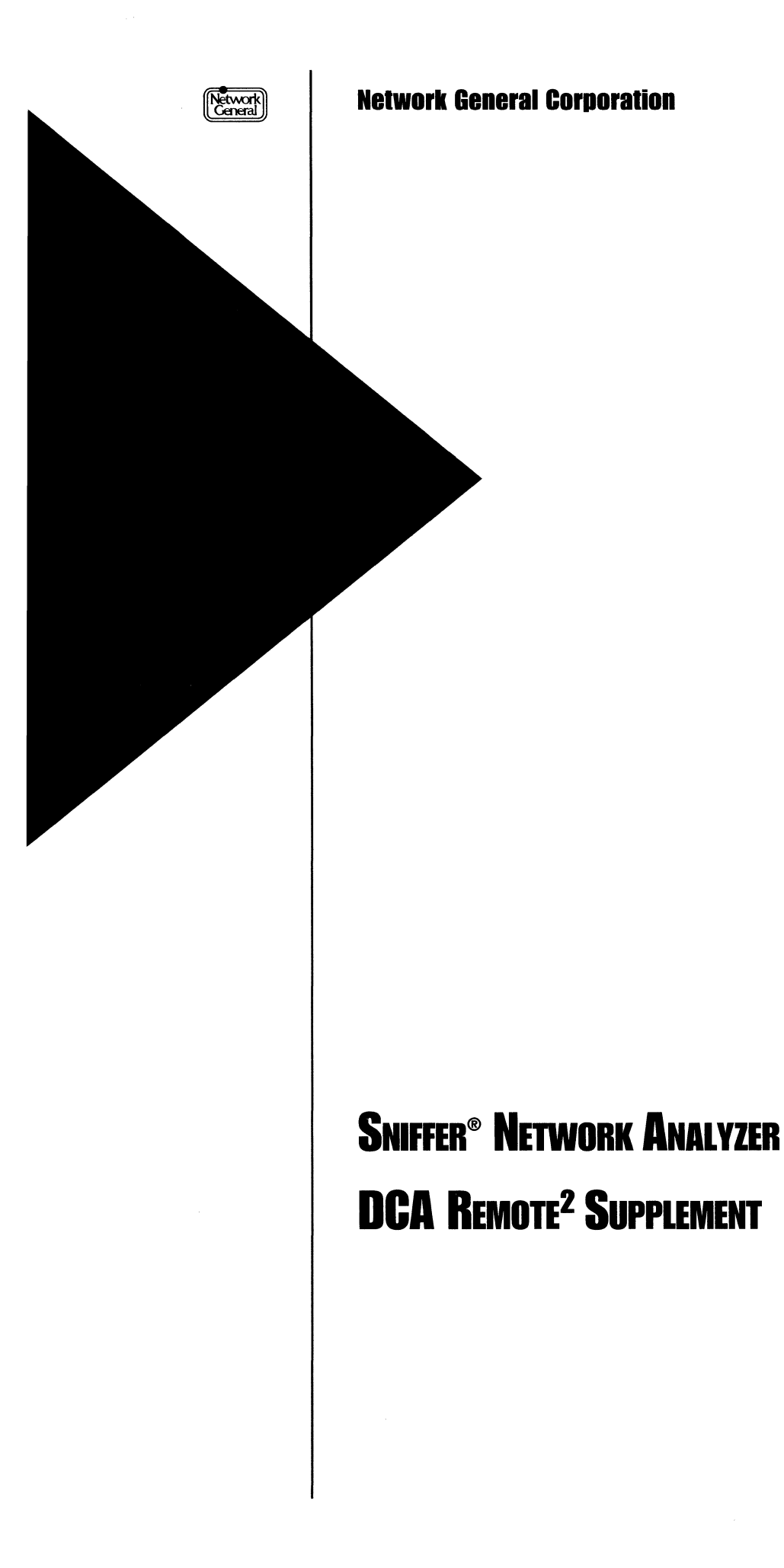

#### DISCLAIMER OF WARRANTIES

*The information in this document has been reviewed and is believed to be reliable; nevertheless, Network General Corporation makes no warranties, either expressed or implied, with respect to this manual or with respect to the software and hardware described in this manual, its quality, performance, merchantability, or fitness for any particular purpose. The entire risk as to its quality and performance is with the buyer. The software herein is transferred "AS IS."* 

*Network General Corporation reserves the right to make changes to any products described herein to improve their function or design.* 

*In no event will Network General Corporation be liable for direct, indirect, incidental or consequential damages at*  law or in equity resulting from any defect in the software, even if Network General Corporation has been advised *of the possibility of such damages. Some states do not allow the exclusion or limitation of implied warranties or liability for incidental or consequential damages, so the above limitation or exclusion may not apply to you.* 

*This document is copyrighted and all rights are reserved. This document may not, in whole or in part, be copied, photocopied, reproduced, translated, or reduced to any electronic medium or machine-readable form without prior consent, in writing, from Network General Corporation.* 

*Sniffer is a registered trademark of Network General Corporation.* 

*Sniffer Network Analyzer is a trademark of Network General Corporation. All other registered and unregistered trademarks in this document are the sole property of their respective owners.* 

*©copyright 1993 by Network General Corporation. All rights reserved. Present copyright law protects not only the actual text, but also the "look and feel 11 of the product screens, as upheld in the Atari and Broderbund cases.* 

*Document prepared by Sid Heaton and Donna Ono.* 

*March 1993* 

*PIN: 29014-002* 

## **Table of Contents**

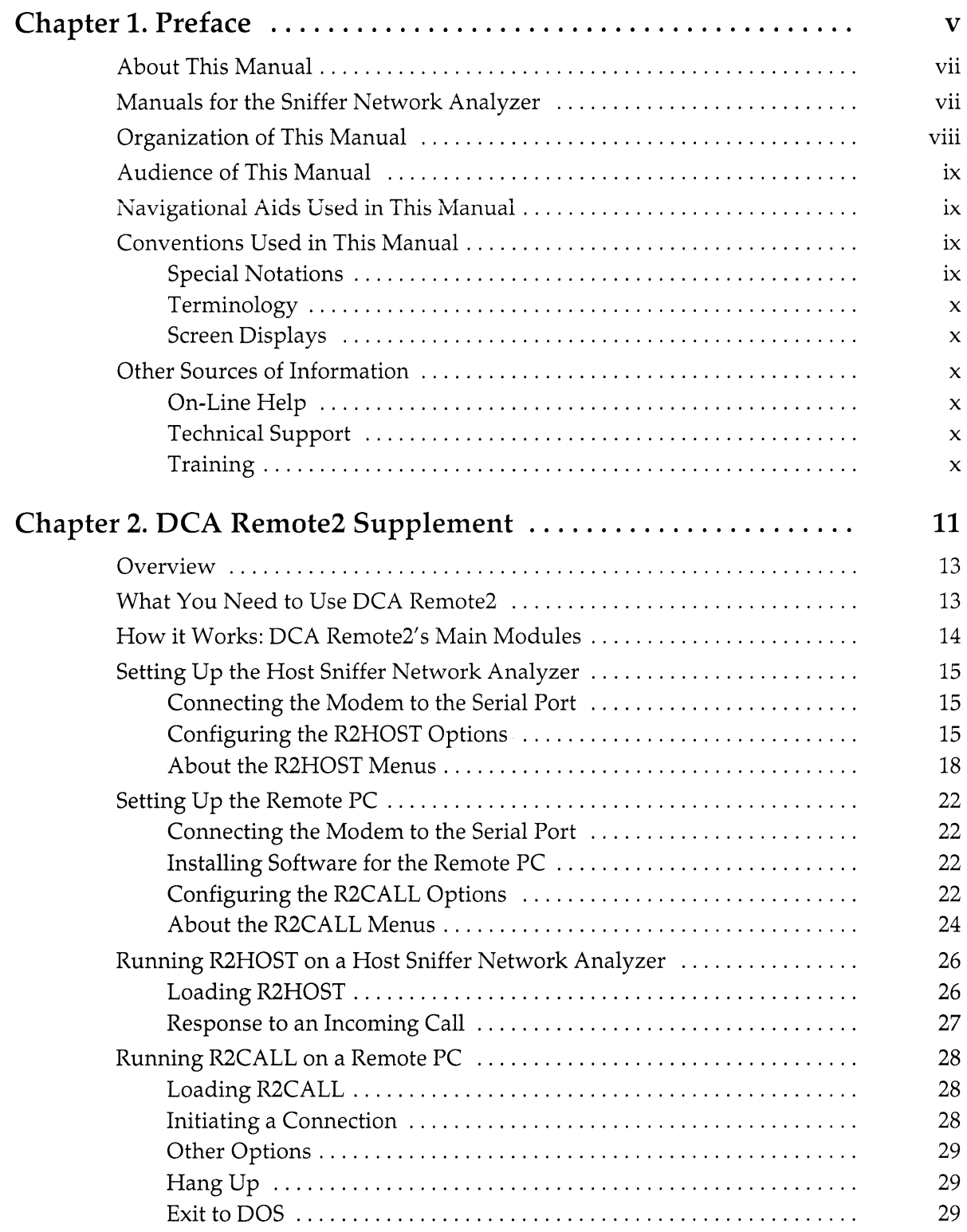

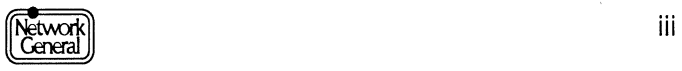

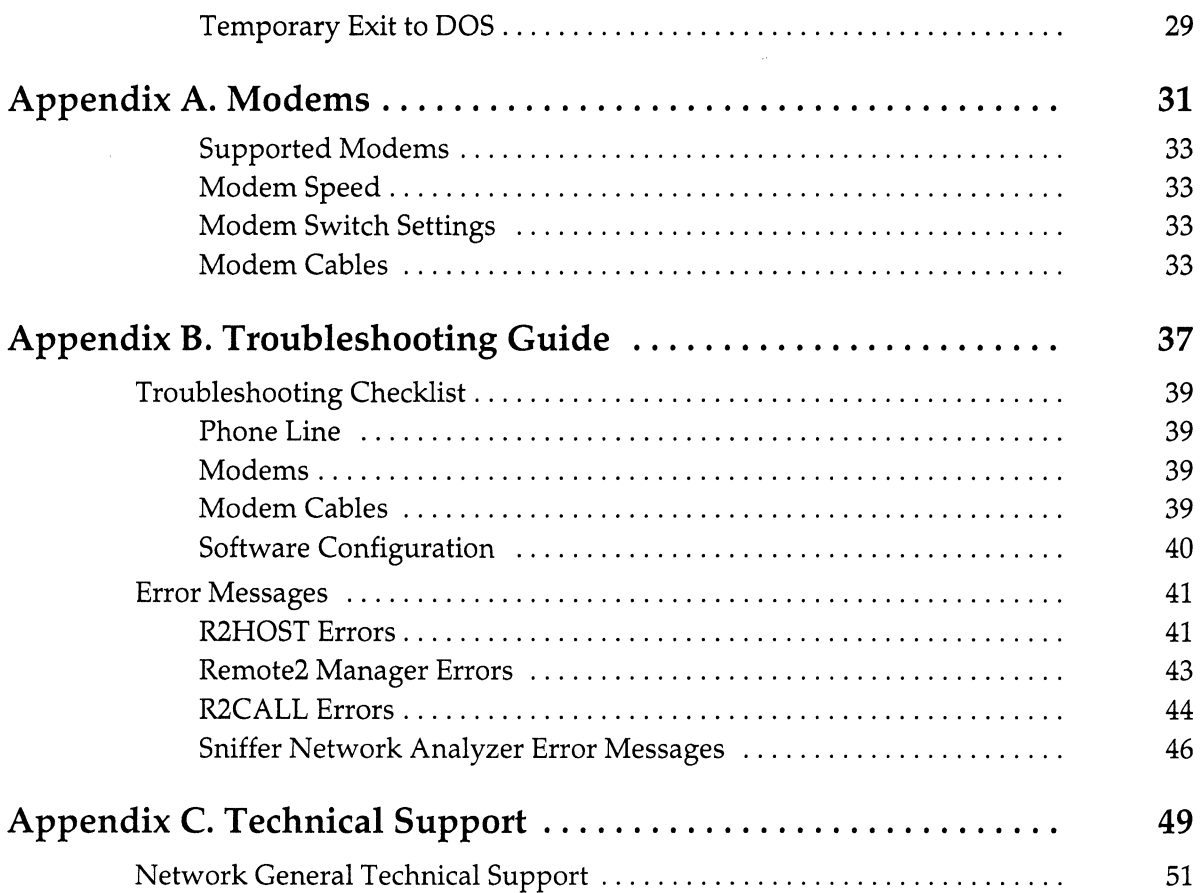

 $\alpha$ 

 $\chi$ 

## SNIFFER NETWORK ANALYZER

# PREFACE

 $\bar{z}$ 

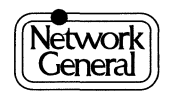

 $\label{eq:2.1} \frac{1}{\sqrt{2}}\sum_{i=1}^n\frac{1}{\sqrt{2}}\sum_{i=1}^n\frac{1}{\sqrt{2}}\sum_{i=1}^n\frac{1}{\sqrt{2}}\sum_{i=1}^n\frac{1}{\sqrt{2}}\sum_{i=1}^n\frac{1}{\sqrt{2}}\sum_{i=1}^n\frac{1}{\sqrt{2}}\sum_{i=1}^n\frac{1}{\sqrt{2}}\sum_{i=1}^n\frac{1}{\sqrt{2}}\sum_{i=1}^n\frac{1}{\sqrt{2}}\sum_{i=1}^n\frac{1}{\sqrt{2}}\sum_{i=1}^n\frac$ 

## **Preface**

## **About This Manual**

This manual describes the functions and operations of Version 3.0 of DCA Remote $2^{\circledR}$ , a software component of the Sniffer<sup> $n$ </sup> Network Analyzer. DCA Remote2 software allows you to operate the Sniffer Network Analyzer remotely from an IBM-compatible personal computer (PC) via telephone link.

## **Manuals for the Sniffer Network Analyzer**

Figure i lists the manuals that accompany the Sniffer Network Analyzer. These manuals describe normal operations.

If the product shipment includes release notes or README files on disks, the information in the notes or files supersedes the information in this manual.

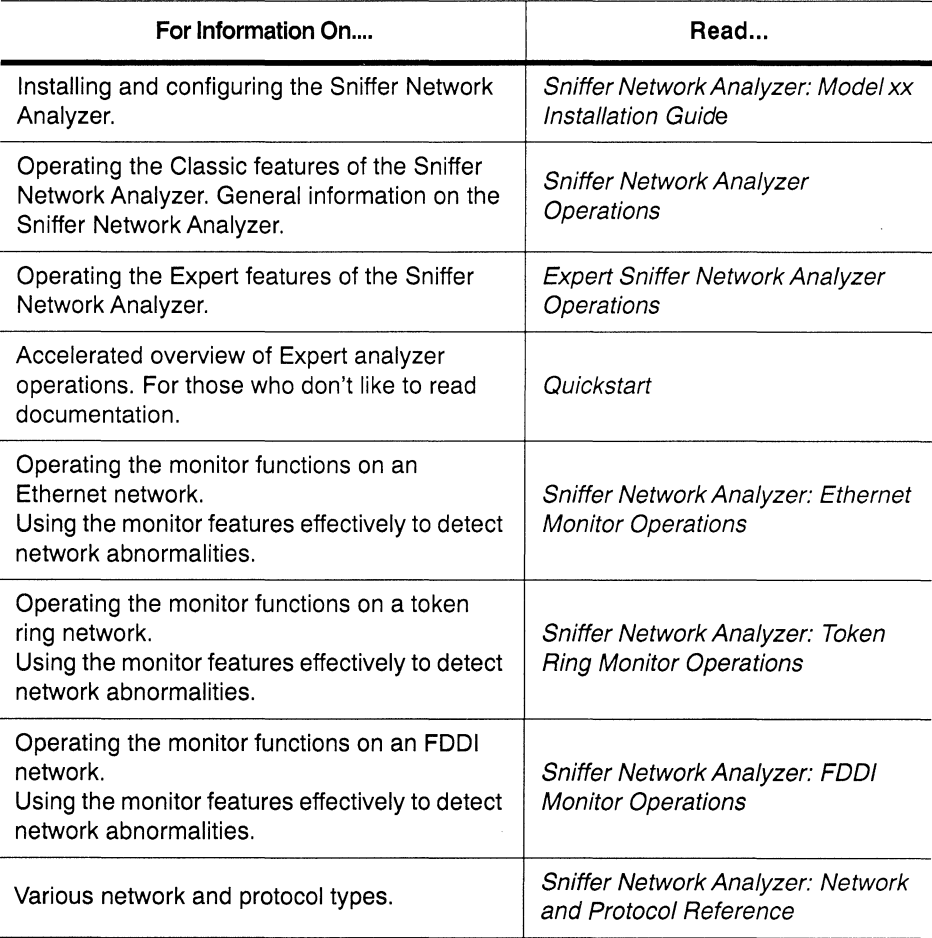

*Figure i. Manuals for the Sniffer Network Analyzer.* 

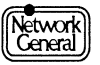

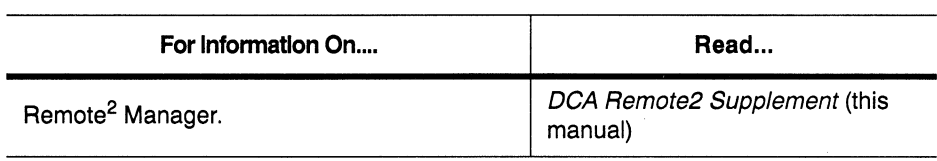

*Figure i. Manuals for the Sniffer Network Analyzer.* 

## **Organization of This Manual**

Figure ii describes the organization of this manual.

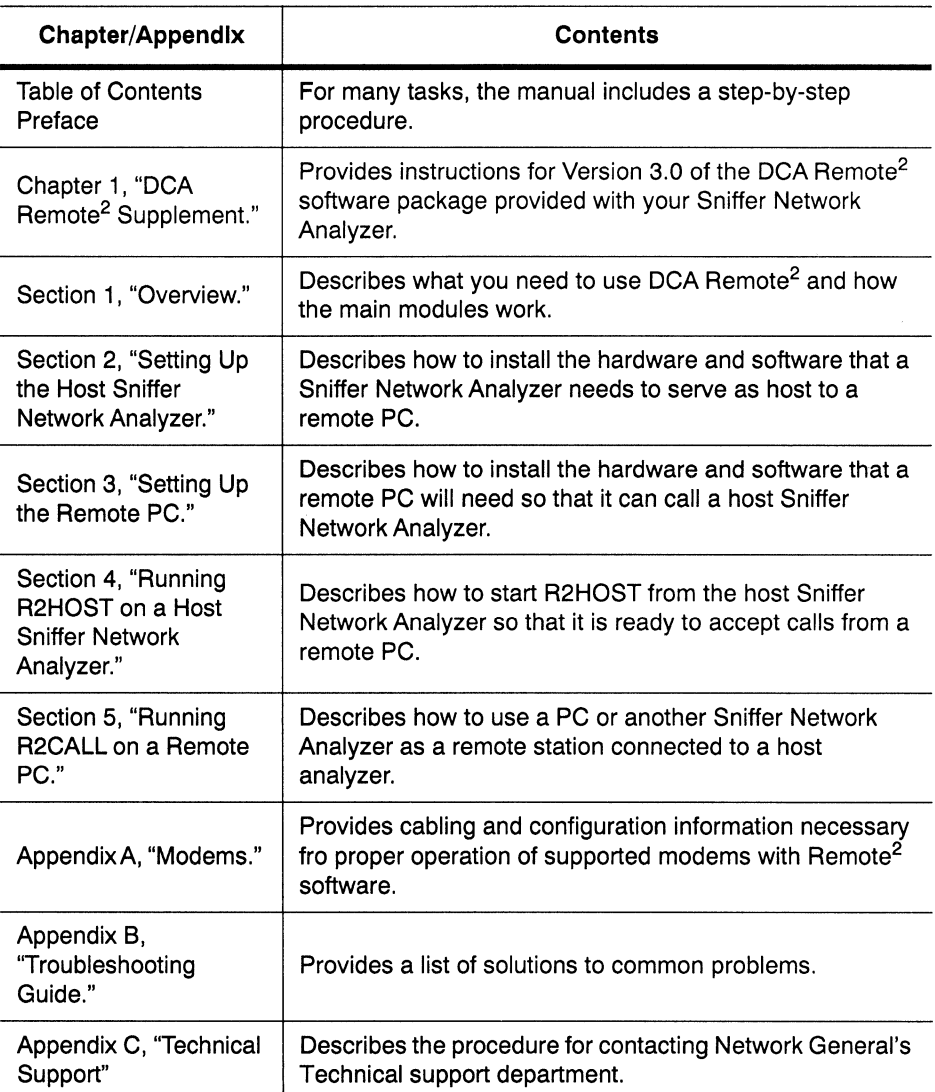

*Figure* ii. *Scope ofeach chapter or appendix in this manual.* 

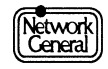

ý

## **Audience of This Manual**

The DCA Remote<sup>2</sup> Supplement has been prepared with the following assumptions:

- $\bullet$ You are a network manager or troubleshooter who understands your network's operation.
- You are familiar with DOS.
- You have properly started the Sniffer Network Analyzer.

## **Navigational Aids Used in This Manual**

This manual uses icons in the margin to help you locate information as explained below:

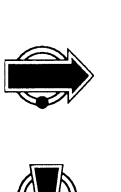

IMPORTANT INFORMATION. Next to this icon is information that is especially important; you should be certain to read it carefully before you proceed. This icon also indicates useful and valuable ways of using the product.

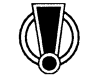

CAUTION. Next to this icon is information that you must know to avoid damage to data files, program files, or hardware devices. This icon also indicates information that you must know to avoid possible injury to yourself or others.

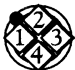

PROCEDURE. Next to this icon is a series of steps you must follow to accomplish a particular task.

## **Conventions Used in This Manual**

### **Special Notations**

The following describes the conventions used in this manual:

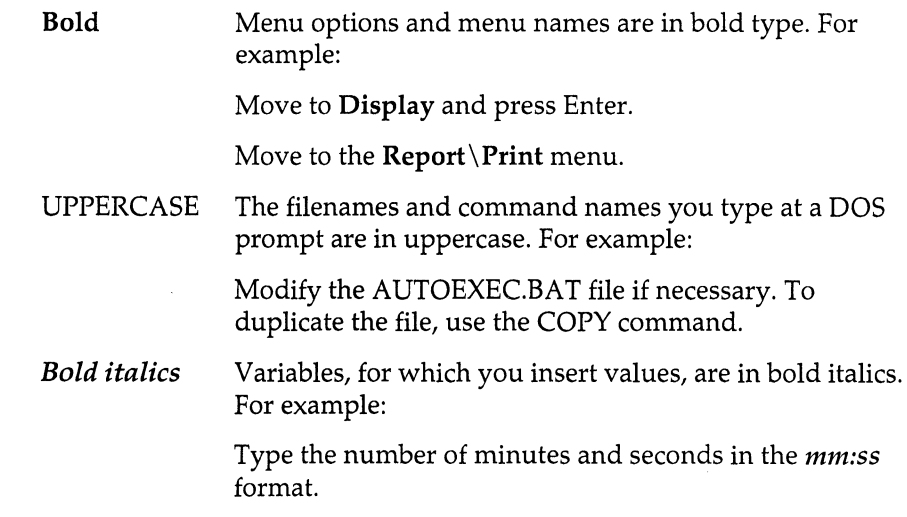

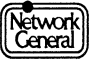

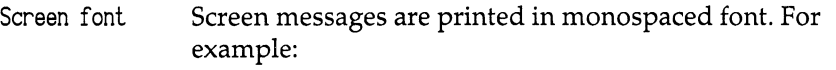

You must stop monitoring before you can use this feature.

### **Terminology**

Hexadecimal numbers mentioned in the manual are followed by "(hex)"; numbers without any notations are decimal. For example, "The maximum number of stations is 75. The default memory address is D8000 (hex)."

The term "application" refers to a software component (that is, the monitor or analysis program) running on the Sniffer Network Analyzer.

This manual sometimes uses abbreviated names for the various components of the Sniffer Network Analyzer. The term "analyzer" stands for the analysis application.

#### **Screen Displays**

The screen displays in this manual may not exactly match what you see on your screen. There may be certain minor differences that do not affect the functions of the displays.

### **Other Sources of Information**

Network General Corporation (NGC) provides other sources of information that can help you become familiar with DCA Remote2.

#### **On-Line Help**

After highlighting an item in the R2HOST or R2CALL menu, a phrase or sentence in a panel near the bottom of the screen explains the meaning of the highlighted item.

If you want to obtain general information on a particular option of the R2HOST or R2CALL menu, highlight the item press Alt-H. You will receive detailed information on the highlighted option.

#### **Technical Support**

If you have problems with the Sniffer Network Analyzer, refer to the troubleshooting section of this manual in Appendix B. For the procedure to contact Network General's technical support, refer to Appendix C.

#### **Training**

NGC offers a comprehensive set of training courses focused on hands-on network analysis and troubleshooting using the Sniffer Network Analyzer. For more information, contact your sales representative.

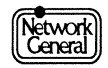

## **SNIFFER NETWORK ANALYZER**

## **CHAPTER ONE: DCA REMOTE<sup>2</sup> SUPPLEMENT**

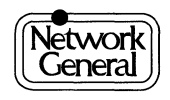

 $\label{eq:2.1} \frac{1}{\sqrt{2}}\left(\frac{1}{\sqrt{2}}\right)^{2} \left(\frac{1}{\sqrt{2}}\right)^{2} \left(\frac{1}{\sqrt{2}}\right)^{2} \left(\frac{1}{\sqrt{2}}\right)^{2} \left(\frac{1}{\sqrt{2}}\right)^{2} \left(\frac{1}{\sqrt{2}}\right)^{2} \left(\frac{1}{\sqrt{2}}\right)^{2} \left(\frac{1}{\sqrt{2}}\right)^{2} \left(\frac{1}{\sqrt{2}}\right)^{2} \left(\frac{1}{\sqrt{2}}\right)^{2} \left(\frac{1}{\sqrt{2}}\right)^{2} \left(\$ 

 $\label{eq:2.1} \frac{1}{\sqrt{2}}\int_{\mathbb{R}^3}\frac{1}{\sqrt{2}}\left(\frac{1}{\sqrt{2}}\right)^2\frac{1}{\sqrt{2}}\left(\frac{1}{\sqrt{2}}\right)^2\frac{1}{\sqrt{2}}\left(\frac{1}{\sqrt{2}}\right)^2\frac{1}{\sqrt{2}}\left(\frac{1}{\sqrt{2}}\right)^2.$ 

## **DCA Remote2 Supplement**

## **Overview**

This supplement provides instructions for Version 3.0 of the DCA Remote<sup>2®</sup> software package provided with your Sniffer™ Network Analyzer. DCA Remote<sup>2</sup> software allows you to operate the Sniffer Network Analyzer remotely from an IBM-compatible personal computer (PC) via telephone link. You attach one modem to the Sniffer Network Analyzer's serial port and a corresponding modem at the remote PC.

When a PC is connected via DCA Remote<sup>2</sup>, it becomes a remote screen and keyboard for a Sniffer Network Analyzer located somewhere else. The remote PC can see anything the Sniffer Network Analyzer sees, select anything the analyzer's menus offer, and type anything an operator at the analyzer's keyboard could type.

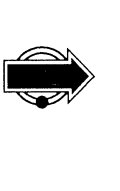

DCA Remote<sup>2</sup> provides a comprehensive context-sensitive on-line help system. You can highlight any item in the Remote<sup>2</sup> menus and press Alt-H to receive an informative description of the highlighted option. This document is intended solely as a supplement to the information found in these help screens.

## **What You Need to Use DCA Remote2**

To use DCA Remote<sup>2</sup>, you will need the following items:

- A PC. You supply your own PC to act as the remote station. Because the Sniffer Network Analyzer is PC-based, it is possible to use another Sniffer Network Analyzer as the remote PC.
- A modem link. You supply the connection between your remote PC and your Sniffer Network Analyzer. This connection requires:
	- Access to telephone lines at each end of the connection.
	- Two supported modems; one for the host Sniffer Network Analyzer, and one for the remote PC. The modems must be capable of running at the same speed, preferably 2400 baud or faster. For more information on modems, see "This appendix contains cabling and configuration information necessary for proper operation of supported modems with Remote2 software." on page 33.
- The DCA Remote<sup>2</sup> Version 3.0 software. The Sniffer Network Analyzer has all the needed files installed in two directories:
	- C: \REMOTE2 \R2CALL
	- C: \REMOTE2 \R2HOST

To operate a remote PC, first copy the files from the Sniffer Network Analyzer's directory C:\REMOTE2\R2CALL to a similar directory on the remote PC. This is described further in "Setting Up the Remote PC" on page 22.

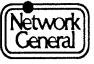

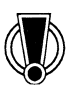

Be sure that you are running the *same version* of DCA Remote2 software on the Sniffer Network Analyzer and the remote PC. Version 2.1 of DCA Remote<sup>2</sup> is not compatible with Version 3.0 of DCA Remote<sup>2</sup>.

For example, your Sniffer Network Analyzer may be running Remote<sup>2</sup> Version 3.0. You may want to access your Sniffer Network Analyzer from a remote PC that has been successfully running Remote<sup>2</sup> Version 2.1. You *must* copy the Version 3.0 files from the Sniffer's directory C:\REMOTE2\R2CALL to a similar directory on the remote PC. Then be sure to use the Version 3.0 software to call the Sniffer host.

## **How it Works: DCA Remote2's Main Modules**

Each copy of DCA Remote<sup>2</sup> provides two key modules that operate together in complementary fashion; one on the host analyzer and the other on the remote PC. Each module provides a comprehensive configuration utility that allows you to set or review parameters that govern the way in which R2HOST and R2CALL interact with the equipment and with each other.

The principal modules are:

**R2HOST** 

This is the program that runs on the host Sniffer Network Analyzer. Once started, it remains memory resident, awaiting a call from a remote PC. R2HOST remains active in the background while the Sniffer Network Analyzer proceeds to capture packets, analyze network traffic, and so on.

#### **R2CALL**

This is the program that runs on the remote PC. You use it to call the host analyzer and then to communicate with the Sniffer Network Analyzer. Once the link is established, the remote PC's display shows whatever is on the screen of the host Sniffer Network Analyzer. The remote PC's keyboard controls the host Sniffer Network Analyzer as if it were directly attached.

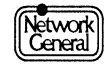

## **Setting Up the Host Sniffer Network Analyzer**

This section describes what you need to do to install the hardware and software that a Sniffer Network Analyzer needs to serve as host to a remote PC.

Setting up the host Sniffer Network Analyzer consists of the following main steps:

- 1. Connecting a supported modem to the serial port.
- 2. Configuring the various options in the Remote<sup>2</sup> Manager menus.

Each of these steps is described below.

#### **Connecting the Modem to the Serial Port**

Attach the modem's data port to an available serial port on the Sniffer Network Analyzer. Note the port to which you attach the modem; this port number must be configured in the Port setup menu.

For more information on modems, see "This appendix contains cabling and configuration information necessary for proper operation of supported modems with Remote2 software." on page 33.

### **Configuring the R2HOST Options**

Before you start the R2HOST application at the Sniffer Network Analyzer, you will need to configure the various options that govern how R2HOST interacts with R2CALL and the corresponding hardware. Among other options, the **Configure Sniffer Host** utility allows you to:

- Select the type of modem you've installed and other characteristics of your communication link. It is important that the two modems match in terms of the baud rate, data encoding parameters, and so on.
- Choose the passwords you'll require of remote PCs that call the host analyzer, and the powers you grant to each caller.

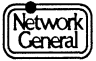

The following procedure describes how to configure the R2HOST options.

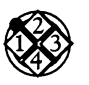

*To configure the R2HOST options:* 

1. Power on the Sniffer Network Analyzer.

Result: The Main Selection Menu appears, as in Figure 3.

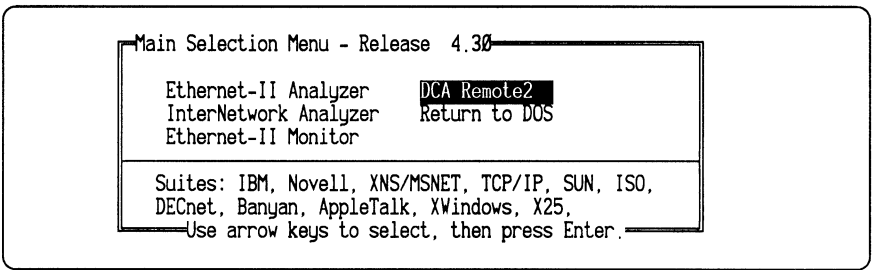

*Figure 3. The Sniffer Network Analyzer Main Selection Menu.* 

2. Use the cursor keys to highlight the DCA Remote2 entry. Press Enter.

Result: The Remote2 Selection Menu appears, as in Figure 4.

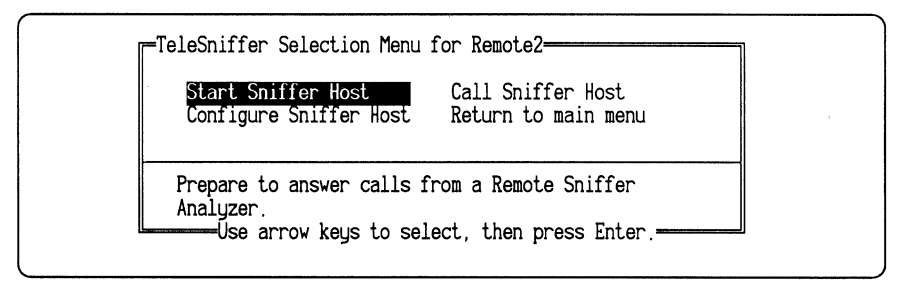

*Figure* 4. *Remote2 Selection Menu.* 

3. Use the cursor keys to highlight Configure Sniffer Host. Press Enter.

Result: The Remote<sup>2</sup> Manager prompts you for a System Manager ID and password. Network General provides Remote<sup>2</sup> Manager with the following default System Manager ID and password:

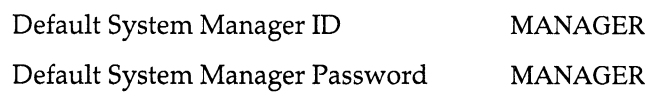

Figure 5 shows the system manager verification screen for entering the System Manager ID and password.

Note: You can use the Remote<sup>2</sup> Manager to change this password.

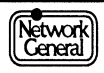

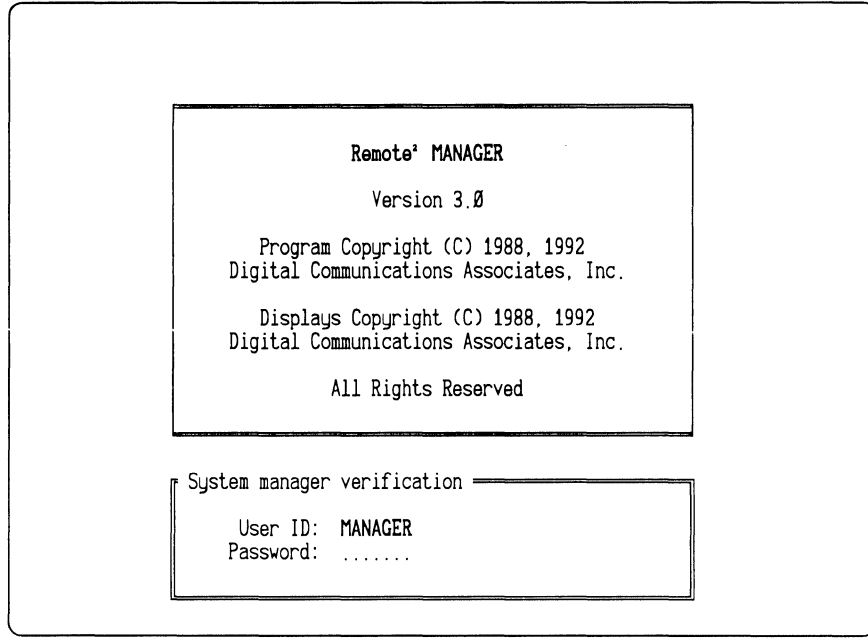

*Figure* 5. *Remote2 Manager system manager verification screen.* 

4. Type in the ID and password as provided by Network General. See the previous step.

<u>Result:</u> The main menu of the Remote<sup>2</sup> Manager appears*,* as in Figure 6. From here you can decide on the Remote<sup>4</sup> Host configuration and setup or change the operating parameters for Remote2 Host users.

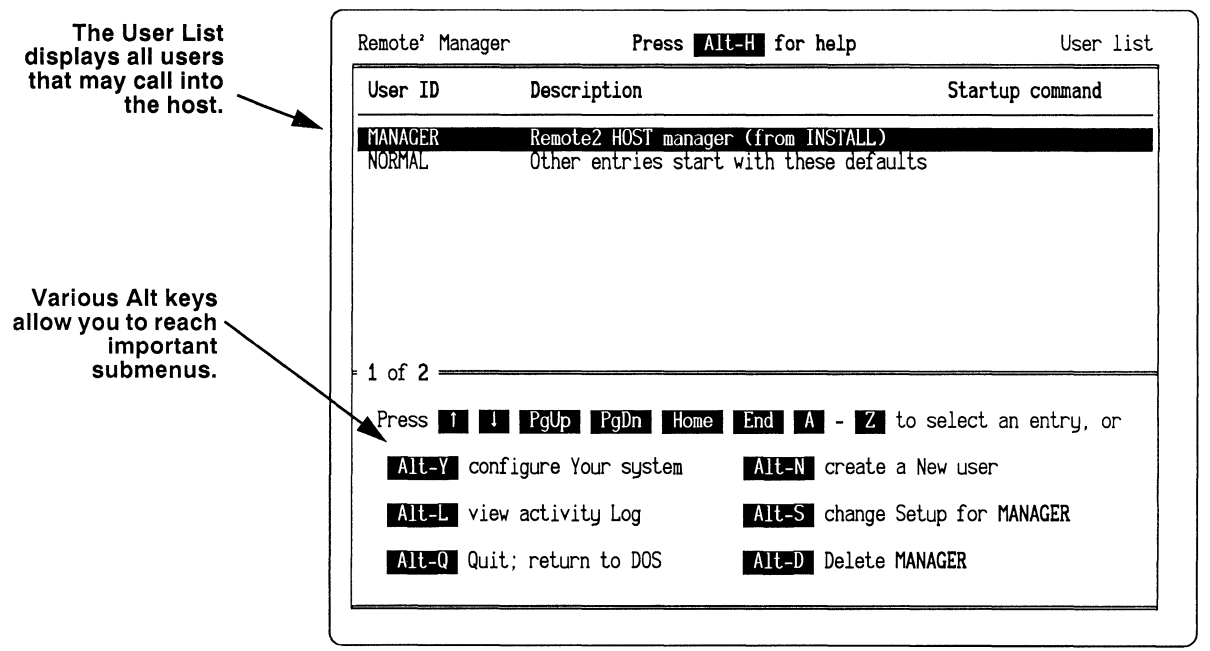

*Figure 6. Main Menu (user list) of the Remote2 Manager.* 

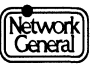

### **About the R2HOST Menus**

The Remote<sup>2</sup> Manager menu provides your "home base" for configuring the various available host options. There are three important submenus that you can reach from the Remote<sup>2</sup> Manager menu, including:

- System Setup menu (Alt-Y)  $\bullet$
- $\bullet$ Port Setup menu (Alt-P)
- User Setup menu (Alt-N)

Each is described on the following pages.

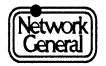

#### System Setup Menu

The System Setup menu lists parameters related to system operation. This menu is reached by typing Alt-Y from the Remote<sup>2</sup> Manager menu. Figure 7 shows the System Setup menu.

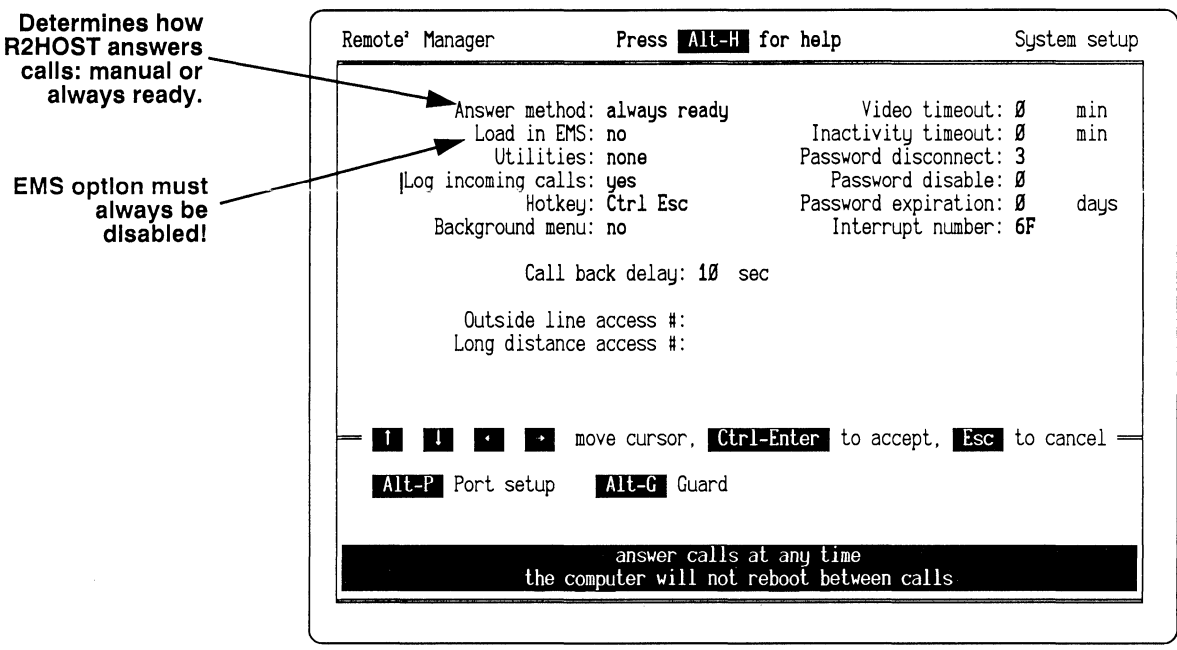

*Figure* 7. *The System Setup menu.* 

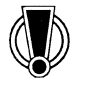

The Answer method specified for R2HOST determines how R2HOST answers calls. Your choice will depend on how you plan to use R2HOST. The four possible answer methods are described on page 27. Of the four answer methods, only always ready and manual are supported by the Sniffer Network Analyzer.

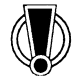

It is important that R2HOST be loaded in *conventional memory* only. The R2HOST program requires about 70K of conventional RAM. Network General provides Remote<sup>2</sup> Manager with the following default setting for the EMS option:

Load in EMS: no

DCA R2HOST is compatible with expanded memory (EMS) products that adhere to the Lotus-Intel-Microsoft (LIM) 4.0 specification for expanded memory. The Sniffer Network Analyzer, however, does not support EMS.

If R2HOST is loaded in upper memory, the Sniffer Network Analyzer may issue error messages and then halt. For a list of possible error messages seen when R2HOST is loaded into EMS, see "Sniffer Network Analyzer Error Messages" on page 46.

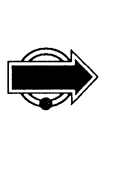

For more information on the options in the System Setup menu, highlight an item and press Alt-H. You will receive detailed information on the highlighted option.

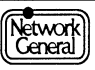

#### **Port Setup Menu**

The Port Setup menu lists parameters related to modem operation. These parameters give the R2HOST program information about your modem and how you want it to operate. This menu is reached by typing Alt-P from the System Setup menu. The Port Setup menu is shown in Figure 8.

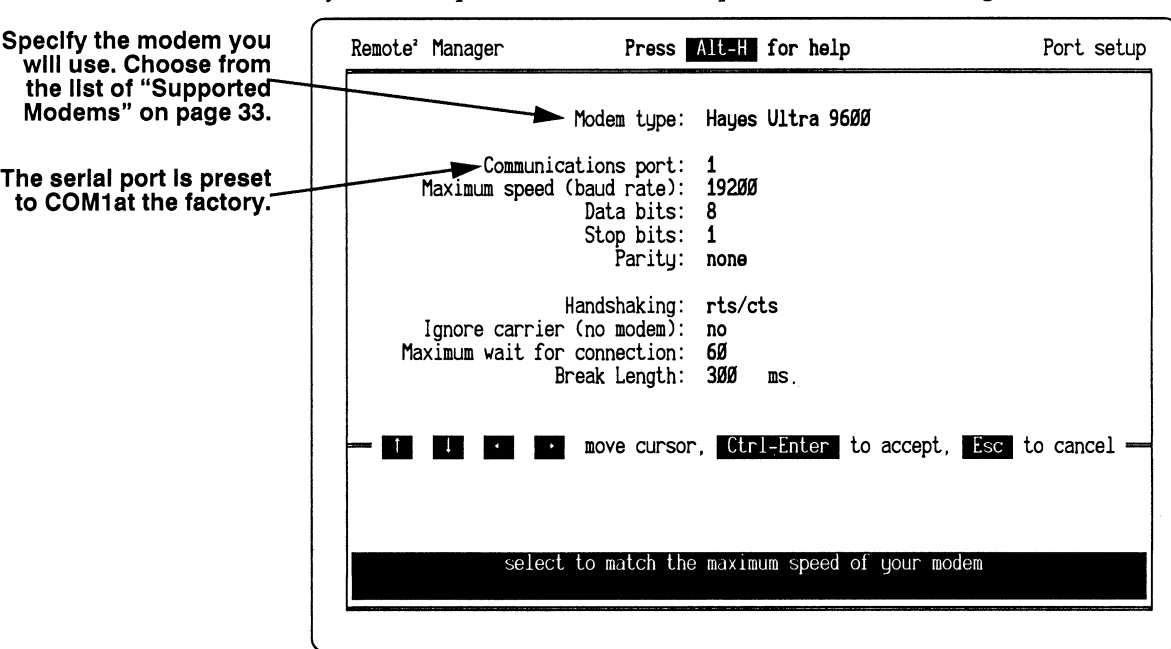

*Figure 8. The Port Setup menu.* 

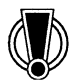

You *must* choose a modem from the list of "Supported Modems" on page 33.

The Port Setup menu allows you to specify the type of supported modem you are using. Press Spacebar to see the list of Modem type options. Use the arrow keys to move the highlight bar to the selection that matches your supported modem, then press Enter.

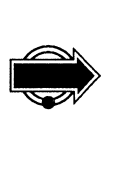

For more information on the options in the Port Setup menu, highlight an item and press Alt-H. You will receive detailed information on the highlighted option.

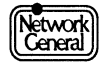

#### **User Setup Menu**

This menu allows you to define the users who may call in to the Sniffer host. Each person calling into the R2HOST system must have a unique name and password. There are various security parameters for each user you create. This menu is reached by typing Alt-N from the Remote<sup>2</sup> Manager menu. Alternatively, you can use the cursor keys to highlight NORMAL in the table at the top of the Remote2 Manager menu and press Enter. This allows you to create a new user from the system-selected defaults. Figure 9 shows the User Setup menu.

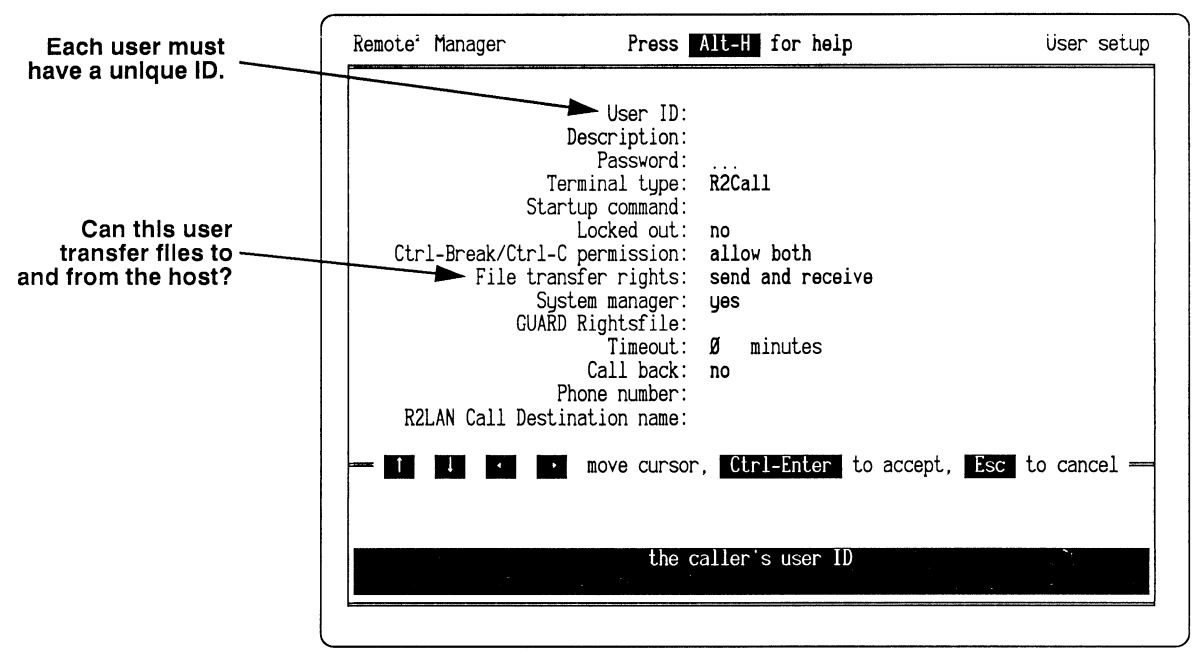

*Figure 9. User Setup menu.* 

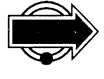

For more information on the options in the User Setup menu, highlight an item and press Alt-H. You will receive detailed information on the highlighted option.

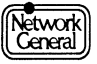

## **Setting Up the Remote PC**

This section describes what you need to do to install the hardware and software that a remote PC will need so that it can call a host Sniffer Network Analyzer.

Setting up a remote PC consists of the following main steps:

- 1. Connecting a supported modem to the serial port.
- 2. Installing software for the remote PC.
- 3. Configuring the various options in the R2CALL menus.

Each of these steps is described below.

#### **Connecting the Modem to the Serial Port**

Attach the modem's data port to an available serial port on the remote PC. Note the port to which you attach the modem; this port number must be configured in the System setup menu.

For more information on modems, see "This appendix contains cabling and configuration information necessary for proper operation of supported modems with Remote2 software." on page 33.

#### **Installing Software for the Remote PC**

Unless you are using a second Sniffer Network Analyzer as the remote PC (in which case the R2CALL software is already installed), you will need to copy the R2CALL software from the Sniffer Network Analyzer and install it on the remote PC.

The software you will need is located in the  $C:\R{EMOTE2}\R{2CALL}$  directory on the Sniffer Network Analyzer's hard drive. You should copy all the files in this directory to a diskette. Then, you should copy the files on the diskette to a similar directory on the remote PC.

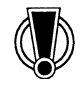

Be sure that you are running the *same version* of DCA Remote2 software on the Sniffer and the remote PC. Version 2.1 of DCA Remote<sup>2</sup> is not compatible with Version 3.0 of DCA Remote<sup>2</sup>.

For example, your Sniffer Network Analyzer may be running Remote<sup>2</sup> Version 3.0. You may want to access your Sniffer Network Analyzer from a remote PC that has been successfully running Remote2 Version 2.1. You *must* copy the Version 3.0 files from the Sniffer's directory C:\REMOTE2\R2CALL to a similar directory on the remote PC. Then be sure to use the Version 3.0 software to call the Sniffer host.

### **Configuring the R2CALL Options**

Before you dial out with the R2CALL application at the remote PC, you will need to configure the various options that govern how R2CALL interacts with the hardware in use, as well as with R2HOST. Most importantly, you should:

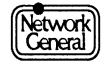

- Select the type of modem you've installed and other characteristics of your communication link. It is important that the two modems match in terms of the baud rate, data encoding parameters, and so on.
- Add the telephone numbers of the Sniffer Network Analyzers you may call to R2CALL's dialing directory.
- Define the R2CALL User ID and password that the host Sniffer Network Analyzer will expect. The User ID and password must exactly match those that the host Sniffer Network Analyzer is expecting (defined in the R2HOST User Setup menu).

The following procedure describes how to configure the R2CALL options.

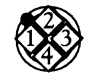

#### *To configure the R2CALL options:*

1. From the remote PC on which you have installed the R2CALL software, type the following command to the  $C:\$ rompt:

R2CALL

Alternatively, if you are using a Sniffer Network Analyzer as your remote PC, you can use the cursor keys to highlight the Call Sniffer Host entry in the Remote2 Selection menu (shown in Figure 4), and press Enter.

Result: The R2CALL application is loaded. The R2CALL main menu (or, dialing directory) appears. Figure 10 shows the main menu of the R2CALL application. From here you can decide on the R2CALL configuration and set up or change the operating parameters for the Sniffer Network Analyzers to be called. Once you have defined the various hosts to call, you will also use this menu to dial out.

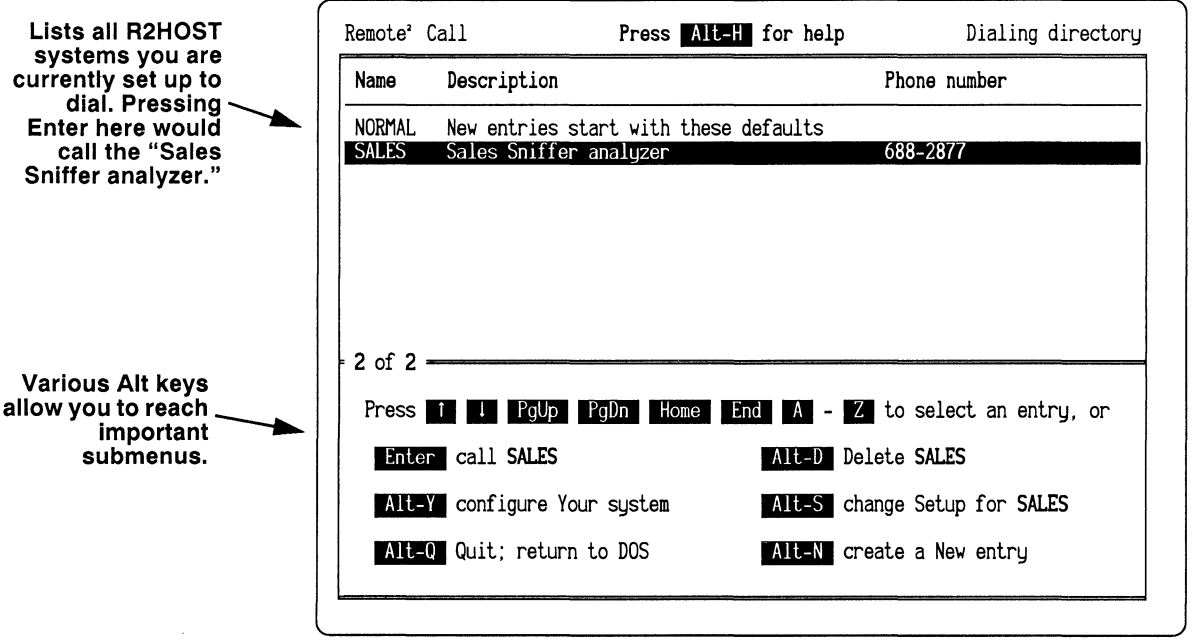

*Figure 10. Main menu (dialing directory) of the R2CALL application.* 

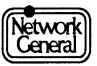

#### **About the R2CALL Menus**

The R2CALL main menu provides your "home base" for configuring the various available remote PC options. There are two important submenus that you can reach from the R2CALL main menu, including:

- System Setup menu (Alt-Y)
- Host Setup menu (Alt-N)

Each is described on the following pages.

#### **System Setup Menu**

The System Setup menu lists parameters related to system operation. These parameters give the R2CALL program information about how you want it to operate and what type of hardware you are using. This menu is reached by typing Alt-Y from the R2CALL main menu. Figure 11 shows the R2CALL System Setup menu.

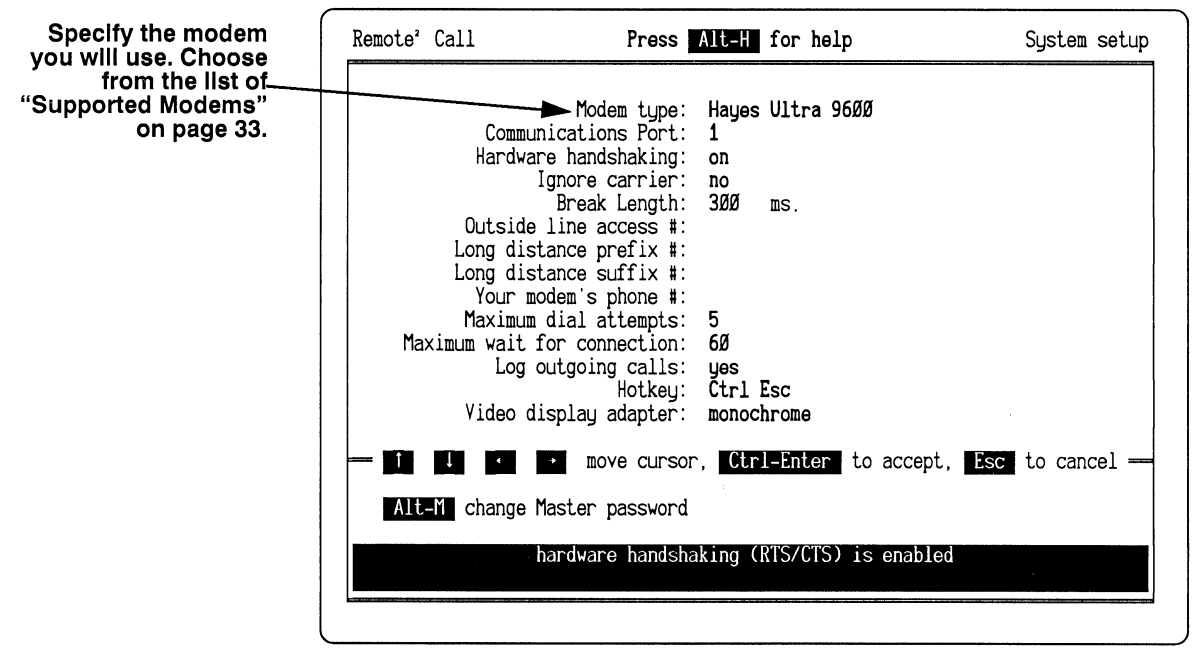

*Figure 11. The R2CALL System Setup menu.* 

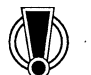

You *must* choose a modem from the list of "Supported Modems" on page 33.

The System Setup menu allows you to specify the type of supported modem you are using. Press Spacebar to see the list of Modem type options. Use the arrow keys to move the highlight bar to the selection that matches your supported modem, then press Enter.

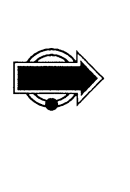

For more information on the options in the System Setup menu, highlight an item and press Alt-H. You will receive detailed information on the highlighted option.

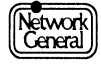

#### **Host Setup Menu**

This menu allows you to create or change a host entry's setup information. Each host Sniffer Network Analyzer you call with R2CALL will need to have its own entry. The menu allows you to enter host-specific information such as telephone number, the speed to use, whether to use error checking, and so on. This menu is reached by typing Alt-N from the R2CALL main menu. Figure 12 shows the Host Setup menu.

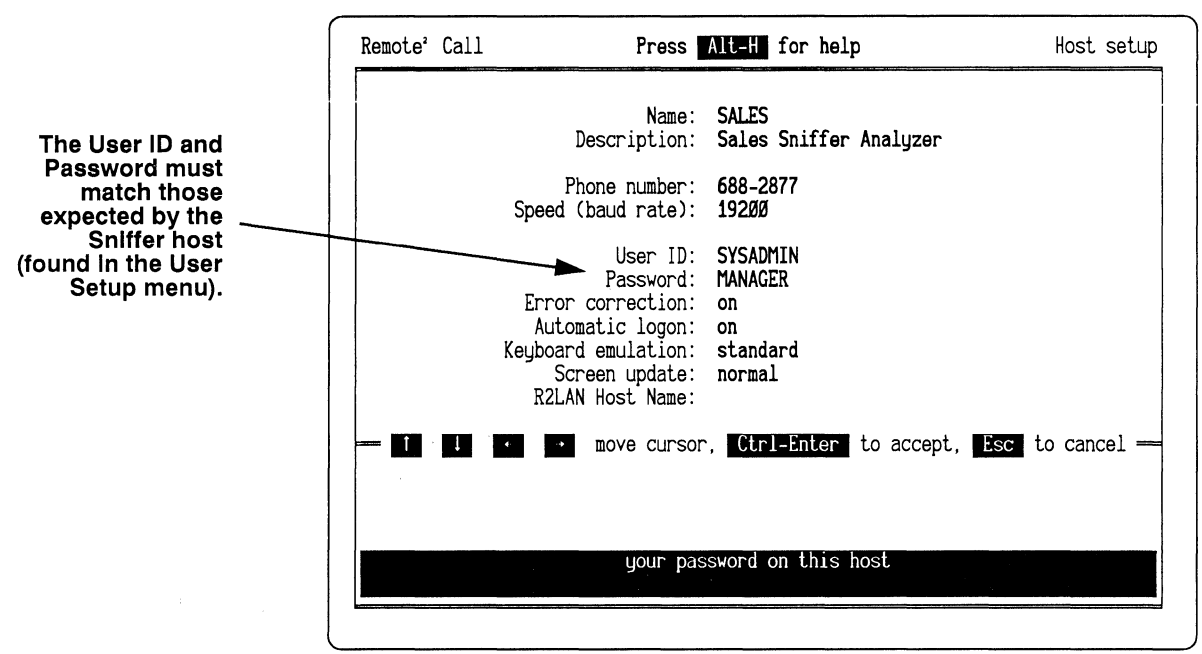

*Figure* 12. *The Host Setup menu .* 

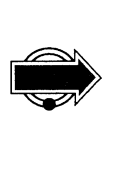

For more information on the options in the Host Setup menu, highlight an item and press Alt-H. You will receive detailed information on the highlighted option.

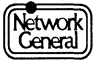

## **Running R2HOST on a Host Sniffer Network Analyzer**

This section describes how to start R2HOST from the host Sniffer Network Analyzer so that it is ready to accept calls from a remote PC. This section assumes that R2HOST has already been configured, as described in "Setting Up the Host Sniffer Network Analyzer" on page 15.

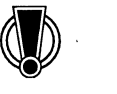

If the Sniffer Network Analyzer is capturing in highspeed mode, the remote PC display may be either partially visible or blank, and the remote PC function keys may not work.

## **Loading R2HOST**

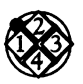

*To start the Sniffer host:* 

1. Power on the Sniffer Network Analyzer.

Result: The Main Selection Menu appears, as in Figure 13.

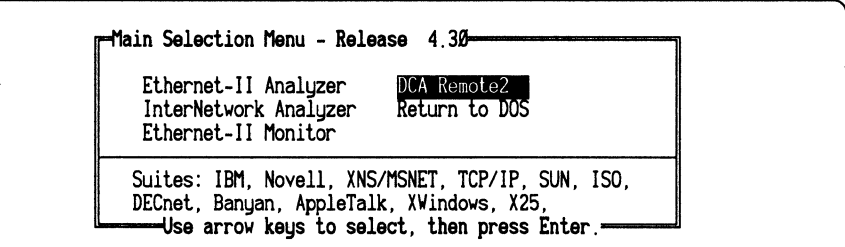

*Figure 13. The Sniffer Network Analyzer Main Selection Menu.* 

2. Use the cursor keys to highlight the DCA Remote2 entry. Press Enter.

Result: The Remote2 Selection Menu appears, as in Figure 14.

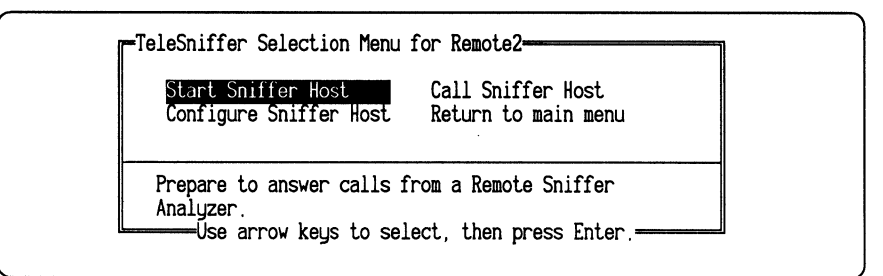

*Figure 14. Remote2 Selection Menu.* 

3. Use the cursor keys to highlight the Start Sniffer Host entry. Press Enter.

Result: R2HOST is made memory resident and is ready to receive calls from a remote PC.

#### **R2HOST Remains Resident**

Once R2HOST has started, it sets aside a portion of memory and remains resident. It does nothing further until it is alerted by either one of the following:

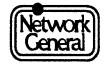

- A phone call arriving at the modem connected to the host Sniffer Network Analyzer's serial port.
- The DCA Remote<sup>2</sup> hot-key sequence typed from the keyboard. The hot-key sequence is Ctrl-Esc (unless you changed it to something else using the Remote<sup>2</sup> Manager menus).

When the hot-key is pressed, R2HOST presents one of several windows, depending on the answer method selected for R2HOST:

- always ready (the default): If you press the hot-key when using this answer method, R2HOST presents a window from which you can allow a selected user to call.
- manual: While using manual answer method, R2HOST presents a window that asks whether to call or answer an R2CALL user. If "A" is entered at the Call or Answer prompt, R2HOST initializes the modem and displays a window to indicate that R2HOST is waiting for a call. If "C" is entered, R2HOST begins a host-initiated call.
- server: Not supported by the Sniffer Network Analyzer.
- restart: Not supported by the Sniffer Network Analyzer.

#### **Response to an Incoming Call**

When the host Sniffer Network Analyzer receives a call, a window appears reading, "Call Detected." If another program is running (for example, the analyzer is capturing traffic), that activity continues uninterrupted.

If the connection is successful, the remote PC starts to see the image displayed on the host Sniffer Network Analyzer's screen.

If the operator of the remote PC presses keys on the remote keyboard, what the remote operator types appears on the host Sniffer Network Analyzer's screen as though typed by the host operator.

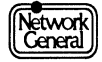

## **Running R2CALL on a Remote PC**

This section describes how you use a PC or another Sniffer Network Analyzer as a remote station connected to a host analyzer. This section assumes that R2CALL has already been configured, as described in "Setting Up the Remote PC" on page 22.

### **Loading R2CALL**

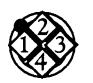

#### *To start R2CALL from a remote PC:*

1. From the remote PC on which you have installed the R2CALL software, type the following command to the  $C:\$ rompt:

R2CALL

Alternatively, if you are using a Sniffer Network Analyzer as your remote PC, you can use the cursor keys to highlight the Call Sniffer Host entry in the Remote2 Selection menu (shown in Figure 4), and press Enter.

Result: The R2CALL application is loaded. The R2CALL main menu (or, dialing directory) appears. Figure 10 shows the main menu of the R2CALL application. From here you can dial out to the various Sniffer Network Analyzers you defined during configuration.

2. Use the cursor keys to move the highlight to the Sniffer Network Analyzer you want to call. Press Enter.

Result: R2CALL initializes the modem and dials out to the number specified in the R2CALL main menu (dialing directory). R2CALL waits for a connection to the host system for the number of seconds specified by the Host setup menu's Wait for connection parameter. When the connection is made, R2CALL can log into the R2HOST system. If there is no answer, R2CALL redials the Host system until it reaches the number of times specified in Maximum redial attempts.

#### **Initiating a Connection**

R2CALL and R2HOST make the connection process simple. Execution of the log-on process depends on the setting of Automatic logon. If Automatic logon is on (the default), R2CALL automatically logs into the host Sniffer Network Analyzer without any user input and sounds a tone to indicate the User ID and Password (as specified in the dialing directory) have been accepted by the host Sniffer Network Analyzer.

If Automatic logon is off, the systems connect, but R2CALL does not automatically log on until three conditions are met:

1. R2CALL must be fully connected to R2HOST. If you are calling through a network node or PBX system, this may not happen immediately. You may need to send some commands to these intermediate devices before actually connecting to the host Sniffer Network Analyzer. For example, you may need to send a break signal (Alt-B) to a PBX system before it connects you with the host Sniffer Network Analyzer.

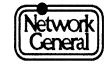

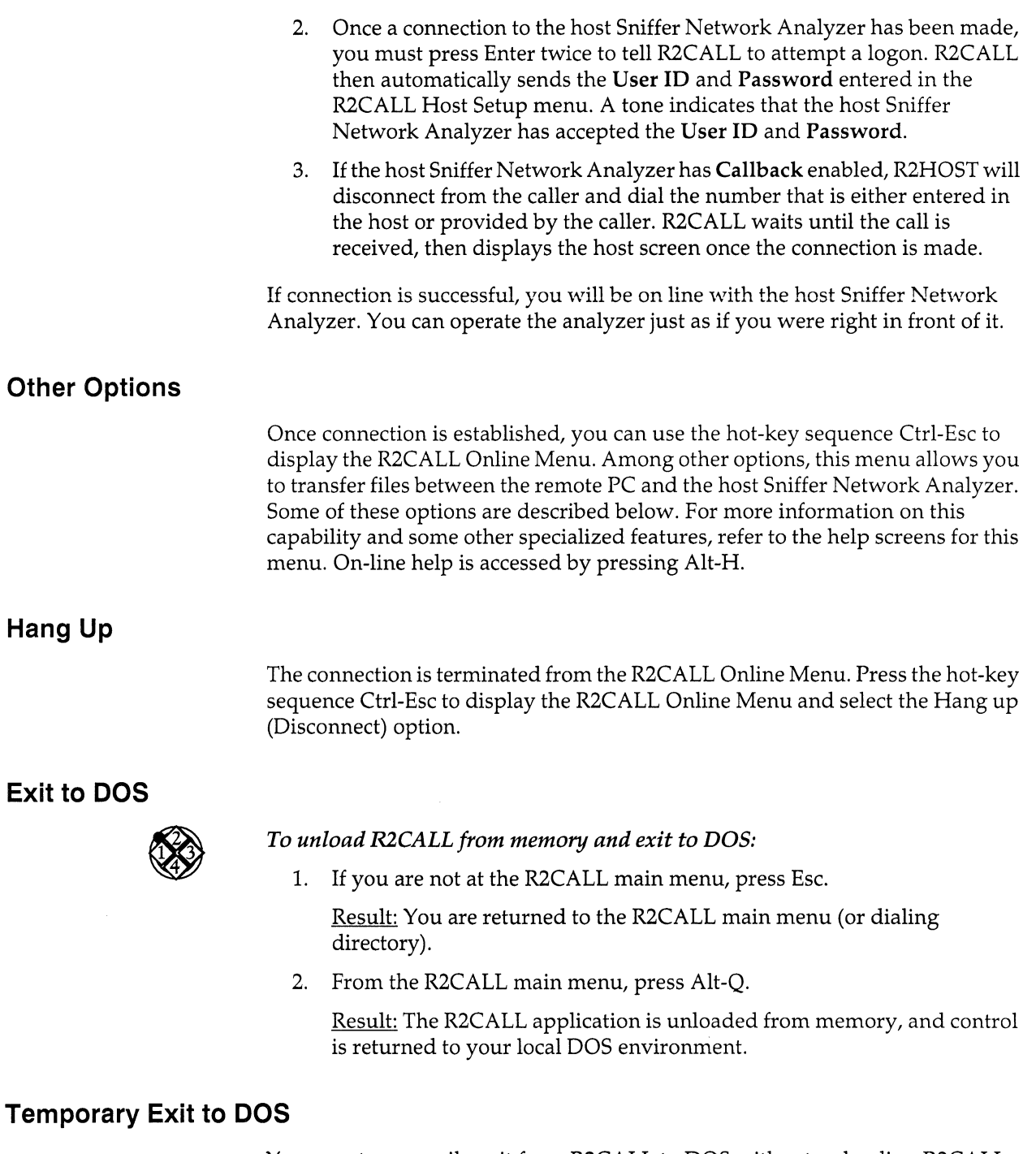

You may temporarily exit from R2CALL to DOS without unloading R2CALL from memory. If you are exiting to DOS while on line with an R2HOST system, more memory must be set aside in order to maintain the connection.

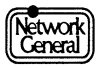

#### **No Connection to an R2HOST System**

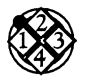

*To temporarily exit to DOS from R2CALL while you are not on line with an R2HOST system:* 

1. If you are not at the R2CALL main menu, press Esc.

Result: You are returned to the R2CALL main menu (or dialing directory).

2. From the R2CALL main menu, press Alt-X.

Result: Control is returned to your local DOS environment, and you can then run other programs provided there is sufficient memory available.

3. To return to R2CALL, type the following command at the C: \ prompt: **EXTT** 

When exited to DOS while there is no connection to a host, R2CALL remains loaded in memory and uses about 106K of memory. COMMAND.COM requires about 5K. This may not leave enough available memory to run an application program which requires large amounts of memory. If this is the case, you can unload R2CALL and exit to DOS using the Alt-Q command.

#### **While Maintaining a Connection**

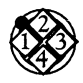

*To temporarily exit to DOS from R2CALL while you are on line with an R2HOST system:* 

1. While you are online with an R2HOST system, press the hot-key sequence Ctrl-Esc.

Result: The R2CALL Online menu is displayed.

2. From the Online menu, use the cursor keys to highlight Exit temporarily to DOS. Press Enter.

Result: Control is returned to your local DOS environment, and you can then run other programs provided there is sufficient memory available.

3. To return to R2CALL, type the following command at the  $C:\$ prompt:

**EXTT** 

When exited to DOS while you are maintaining a connection to a host, R2CALL remains loaded in memory and uses about 127K of memory. COMMAND.COM requires about 5K. This may not leave enough available memory to run an application program which requires large amounts of memory. If this is the case, you can unload R2CALL and exit to DOS using the Alt-Q command.

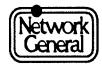

## SNIFFER NETWORK ANALYZER

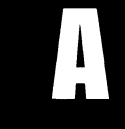

APPENDIX A: MODEMS

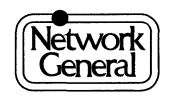

 $\mathcal{A}$ 

 $\label{eq:2.1} \frac{1}{\sqrt{2\pi}}\int_{0}^{\infty} \frac{d\mu}{\sqrt{2\pi}}\left(\frac{d\mu}{\sqrt{2\pi}}\right)^2\frac{d\mu}{\sqrt{2\pi}}\frac{d\mu}{\sqrt{2\pi}}\frac{d\mu}{\sqrt{2\pi}}\frac{d\mu}{\sqrt{2\pi}}\frac{d\mu}{\sqrt{2\pi}}\frac{d\mu}{\sqrt{2\pi}}\frac{d\mu}{\sqrt{2\pi}}\frac{d\mu}{\sqrt{2\pi}}\frac{d\mu}{\sqrt{2\pi}}\frac{d\mu}{\sqrt{2\pi}}\frac{d\mu}{\sqrt{2\pi}}\$ 

 $\label{eq:2.1} \frac{1}{\sqrt{2}}\int_{0}^{\infty}\frac{1}{\sqrt{2\pi}}\left(\frac{1}{\sqrt{2\pi}}\right)^{2}d\mu\left(\frac{1}{\sqrt{2\pi}}\right) \frac{d\mu}{\sqrt{2\pi}}\,.$ 

## **Appendix A. Modems**

This appendix contains cabling and configuration information necessary for proper operation of supported modems with Remote<sup>2</sup> software.

### **Supported Modems**

You will need two supported modems; one for the host Sniffer Network Analyzer, and one for the remote PC.

Only the five modems listed below are supported with the Sniffer Network Analyzer:

- $\bullet$ Hayes Ultra 9600
- Microcom QX/ 4232hs
- Telebit Trailblazerr
- UDS FasTalk V.32/5
- USRobotics Courier V.32

#### **Modem Speed**

The modems must be capable of running at the same speed, preferably 2400 baud or faster. DCA Remote<sup>2</sup> supports baud rates from 300 to 19,200 bps with automatic speed detection. Modem speeds above 19,200 bps are not supported with the Sniffer Network Analyzer.

#### **Modem Switch Settings**

Most modems come from the factory ready for Remote<sup>2</sup> operation. However, you should verify two signal settings, CD and DTR.

The modem's carrier detect (CD) signal setting must be set so that it reports the actual state of carrier detect. Verify that the CD signal is not "forced true."

The modem must not ignore the data terminal ready (DTR) signal from the Sniffer Network Analyzer or the Remote PC. The Remote<sup>2</sup> software uses this signal to control the modem.

#### **Modem Cables**

Most external modems are equipped with a female DB-25 connector. The Sniffer Network Analyzer's COMl serial port terminates in a male DB-25 or DB-9 connector, depending on the model. The Model 70 Sniffer Network Analyzer has a DB-25 connector, and all other models have a DB-9 connector.

The cable required between the modem and the remote PC varies, depending on the PC and the modem. Machines of the PC and XT type usually have DB-25 connectors, while machines of the AT type usually have DB-9 connectors.

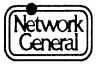

#### **9-Pin Serial Port "AT-to-Modem" Cabling**

The DB-9 configuration on the Sniffer Network Analyzer (other than the Model 700) is the same as that used on the IBM PC-AT, so the modem can be connected by a standard" AT-to-modem" cable. Its pin connections are shown in Figure 13.

Attach the DB-9 connector on the modem cable to the Sniffer Network Analyzer. Then, attach the DB-25 connector on the modem cable to the back of the modem.

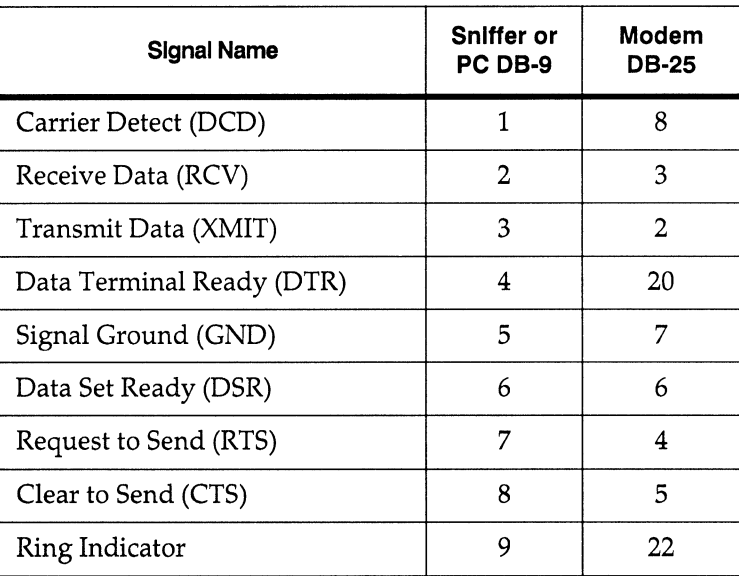

*Figure 15. Connections from Sniffer DB-9 to modem DB-25.* 

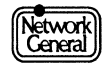

#### **25-Pin Serial Port Cabling**

If you are connecting a 25-pin serial port on a Sniffer Network Analyzer or remote PC to a 25-pin modem data port, you will need a 25-pin serial port cable.

You will probably need a female connector at the PC end of the cable and a male connector at the modem end. The following table shows the minimum connections required in the cable. Note that pins 1 through 8 and pin 20 are connected "straight across."

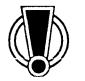

Some "pre-wired" modem cables do not have all of these pins connected. Be sure you use the correct cable.

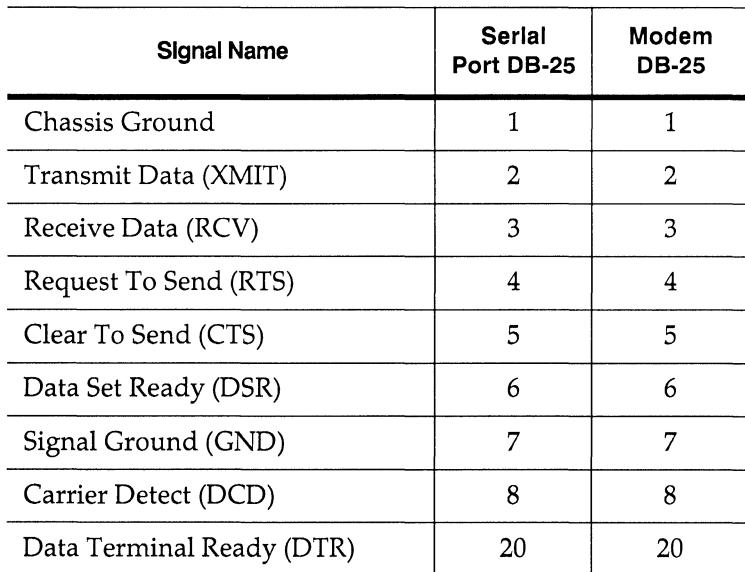

*Figure 16. Connections for DB-25 to DB-25 cabling.* 

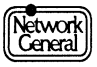

 $\mathcal{A}^{\text{max}}_{\text{max}}$  and  $\mathcal{A}^{\text{max}}_{\text{max}}$ 

 $\sim$ 

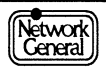

## **SNIFFER NETWORK ANALYZER**

## APPENDIX B: TROUBlESHOOTING GUIDE **B**

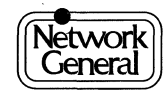

 $\label{eq:2.1} \frac{1}{\sqrt{2}}\int_{\mathbb{R}^3}\frac{1}{\sqrt{2}}\left(\frac{1}{\sqrt{2}}\right)^2\frac{1}{\sqrt{2}}\left(\frac{1}{\sqrt{2}}\right)^2\frac{1}{\sqrt{2}}\left(\frac{1}{\sqrt{2}}\right)^2\frac{1}{\sqrt{2}}\left(\frac{1}{\sqrt{2}}\right)^2\frac{1}{\sqrt{2}}\left(\frac{1}{\sqrt{2}}\right)^2\frac{1}{\sqrt{2}}\frac{1}{\sqrt{2}}\frac{1}{\sqrt{2}}\frac{1}{\sqrt{2}}\frac{1}{\sqrt{2}}\frac{1}{\sqrt{2}}$ 

 $\label{eq:2.1} \frac{1}{\sqrt{2}}\int_{\mathbb{R}^3}\frac{1}{\sqrt{2}}\left(\frac{1}{\sqrt{2}}\right)^2\frac{1}{\sqrt{2}}\left(\frac{1}{\sqrt{2}}\right)^2\frac{1}{\sqrt{2}}\left(\frac{1}{\sqrt{2}}\right)^2\frac{1}{\sqrt{2}}\left(\frac{1}{\sqrt{2}}\right)^2.$ 

## **Appendix B. Troubleshooting Guide**

This appendix lists some common problems you may have with the DCA Remote<sup>2</sup> package. Hopefully this information will save you some time, some worry, or the need to call Network General Technical Support for help.

If you suspect a problem related to the DCA Remote<sup>2</sup> utilities, please look through this guide before contacting Technical Support.

## **Troubleshooting Checklist**

There are a few common problems you should be aware of:

#### **Phone Line**

- Verify the phone line is plugged into the modem's LINE, TELCO, or WALL jack. Do not plug the phone line into the jack labeled PHONE or TELSET.
- Verify the line has dial tone. Connect a handset or a regular phone to the line and listen.
- Verify the phone line is an analog line and not a digital line as might be used on some PBXs.
- Verify the destination phone number is correct. What happens if you dial the number manually from the same line to which your modem is connected?

#### **Modems**

- Use supported modems. Refer to "Supported Modems" on page 33.
- Verify the modem is powered on.
- Verify that both of the modems are working properly. If the modem has indicators, verify the MODEM READY and TERMINAL READY indicators are on. Consult the modem manufacturer's manual.
- Verify that the two modems are running at the same speed, preferably 2400 baud or faster. Refer to "Modem Speed" on page 33.
- Check the CD and DTR signal settings of both modems. Refer to "Modem Switch Settings" on page 33.

#### **Modem Cables**

- Use the proper modem cables for your particular Sniffer Network Analyzer and remote PC platforms. Use the proper straight-through modem cable, not a null modem cable. Refer to "Modem Cables" on page 33.
- Verify the modem cable is firmly attached at both ends.

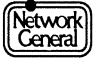

- Verify that the modem cables work properly. Use a breakout box and refer to "Modem Cables" on page 33.
- Verify the modem is attached to the correct port connector. For the  $\bullet$ Sniffer host, refer to "Port Setup Menu" on page 20. For the remote PC, refer to "System Setup Menu" on page 19.

### **Software Configuration**

- If the Sniffer host does not respond to R2CALL, check that the host software has been loaded into memory. See "Running R2HOST on a Host Sniffer Network Analyzer" on page 17.
- If the Sniffer host hangs after selecting Start Sniffer Host, check that  $\bullet$ R2HOST is loaded in conventional memory rather than EMS. See "System Setup Menu" on page 19.
- If the Sniffer host does not respond to R2CALL, check that the version  $\bullet$ of R2CALL on your remote PC matches the version of Remote<sup>2</sup> Manager and R2HOST on your Sniffer host. Refer to "Installing Software for the Remote PC" on page 22.
- $\bullet$ If the Sniffer host still does not respond to R2CALL, check the answer method setting on the Sniffer host. The answer method is configured in the System setup menu of the Remote2 Manager utility as described under "System Setup Menu" on page 19. The four possible answer methods are described under "R2HOST Remains Resident" on page 26. Of the four possible answer methods, only always ready and manual are supported by the Sniffer Network Analyzer.
- You may be able to establish a connection between a remote PC and a Sniffer host, but the remote PC keyboard and monitor may appear to malfunction. If the remote PC display is either partially visible or blank, and the remote PC function keys do not work, check the operation of the Sniffer host. If the Sniffer Network Analyzer is capturing in highspeed mode, R2CALL can malfunction as described. Disable highspeed mode and R2CALL will function properly.

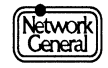

## **Error Messages**

This section provides a partial listing of error messages produced by the Remote2 applications. Some messages are self-explanatory. Others are listed with more information and suggest corrective action where possible.

### **R2HOST Errors**

These errors may be issued from the Remote<sup>2</sup> application that is invoked when the Start Sniffer Host entry is selected at the Main Selection Menu of the Sniffer Network Analyzer,

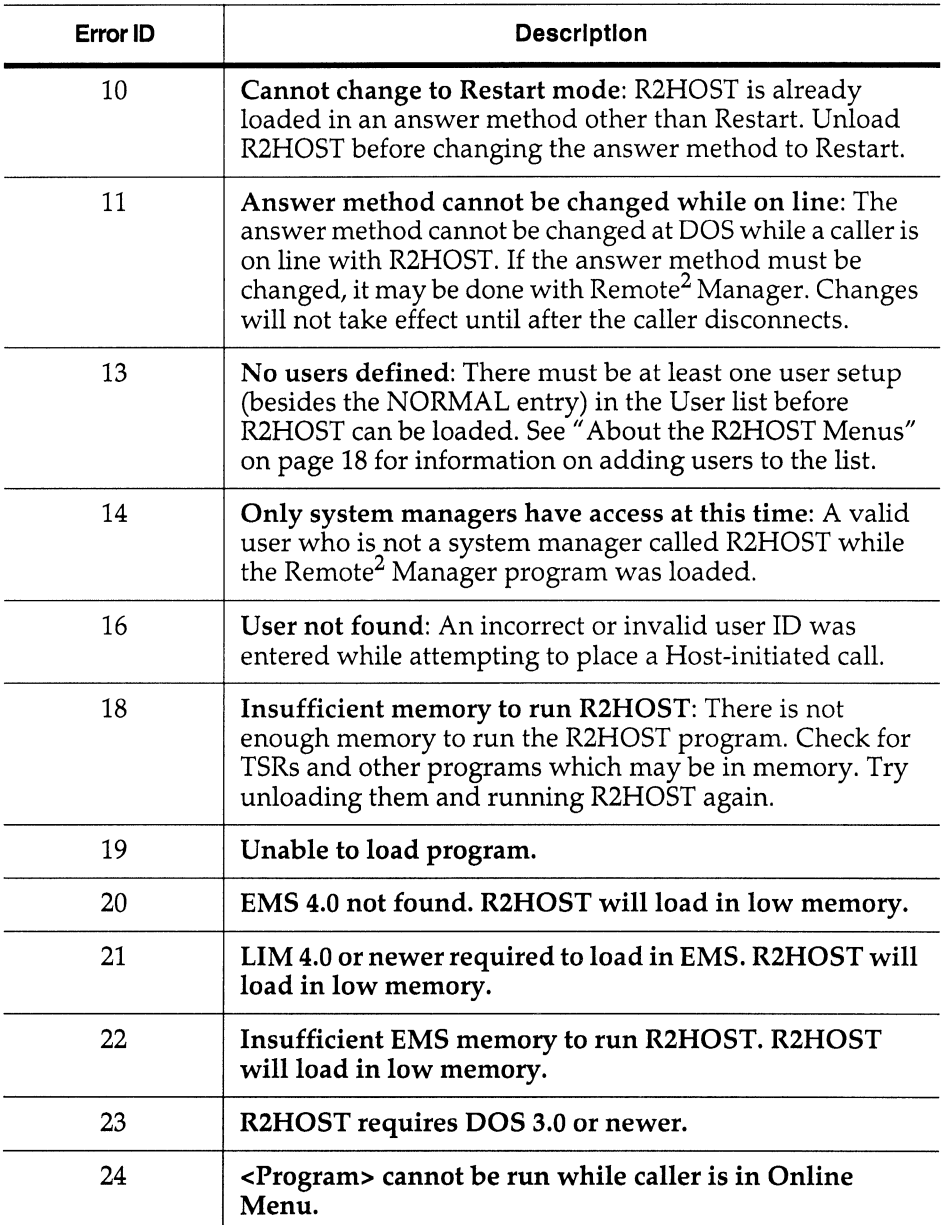

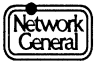

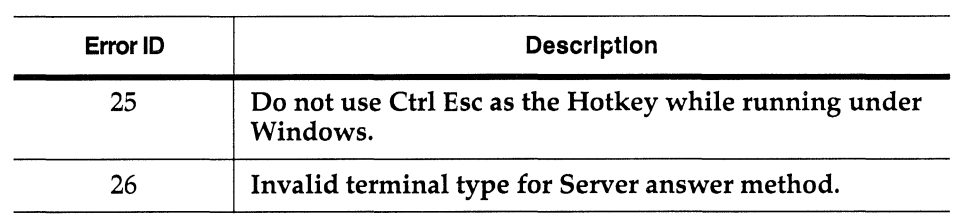

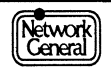

## **Remote2 Manager Errors**

These errors may be issued from the Remote<sup>2</sup> application that is invoked when the Configure Sniffer Host entry is selected at the Main Selection Menu of the Sniffer Network Analyzer.

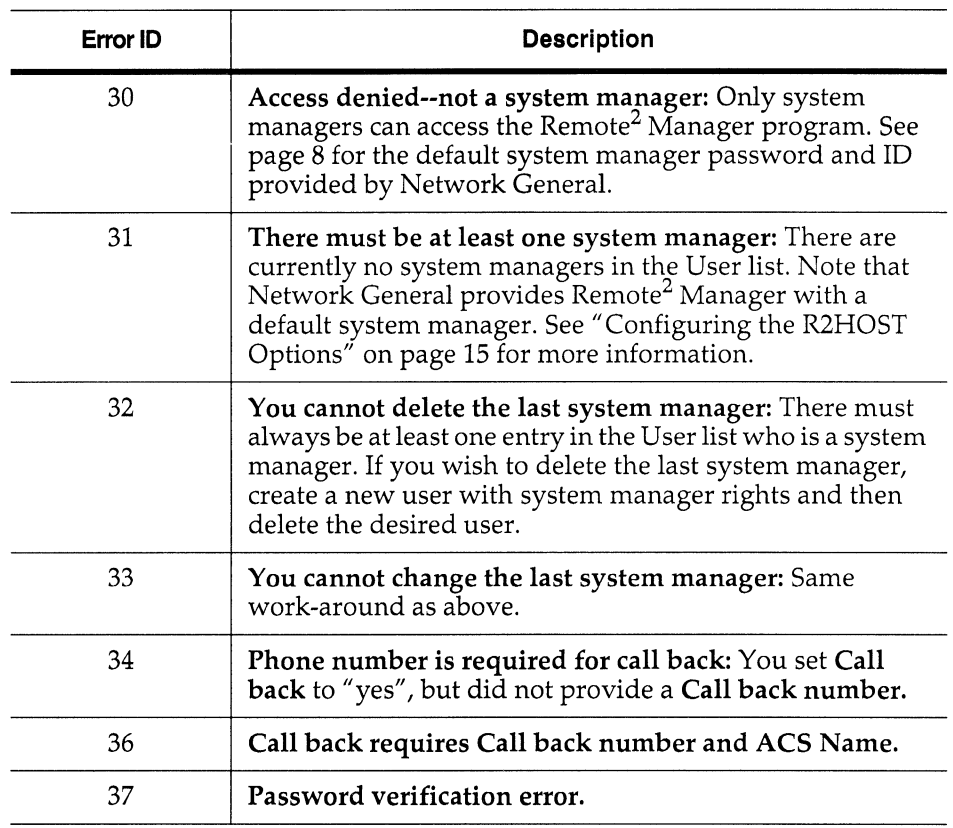

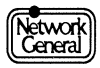

## **R2CALL Errors**

These errors may be issued from R2CALL which is invoked from the remote PC.

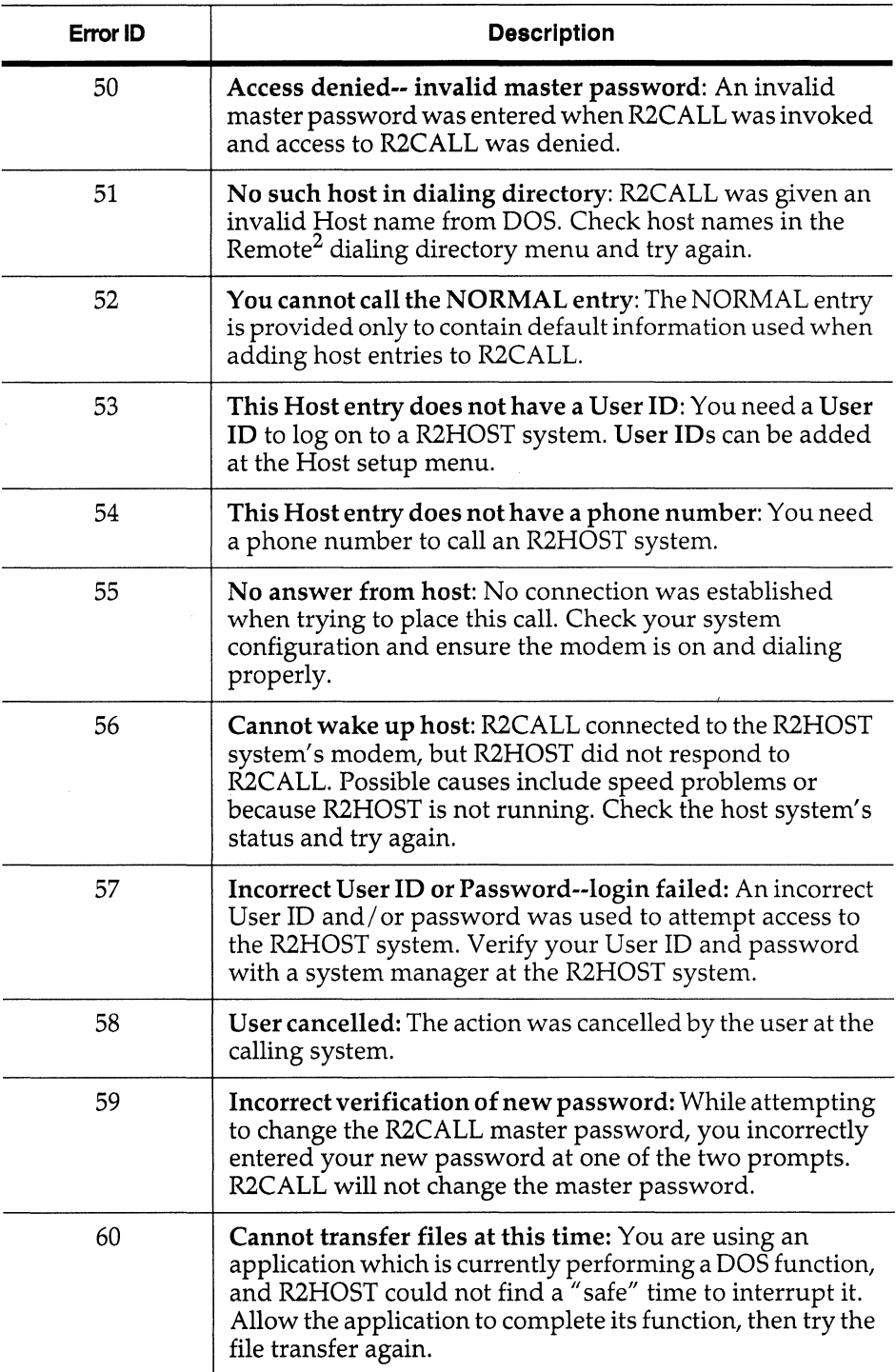

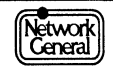

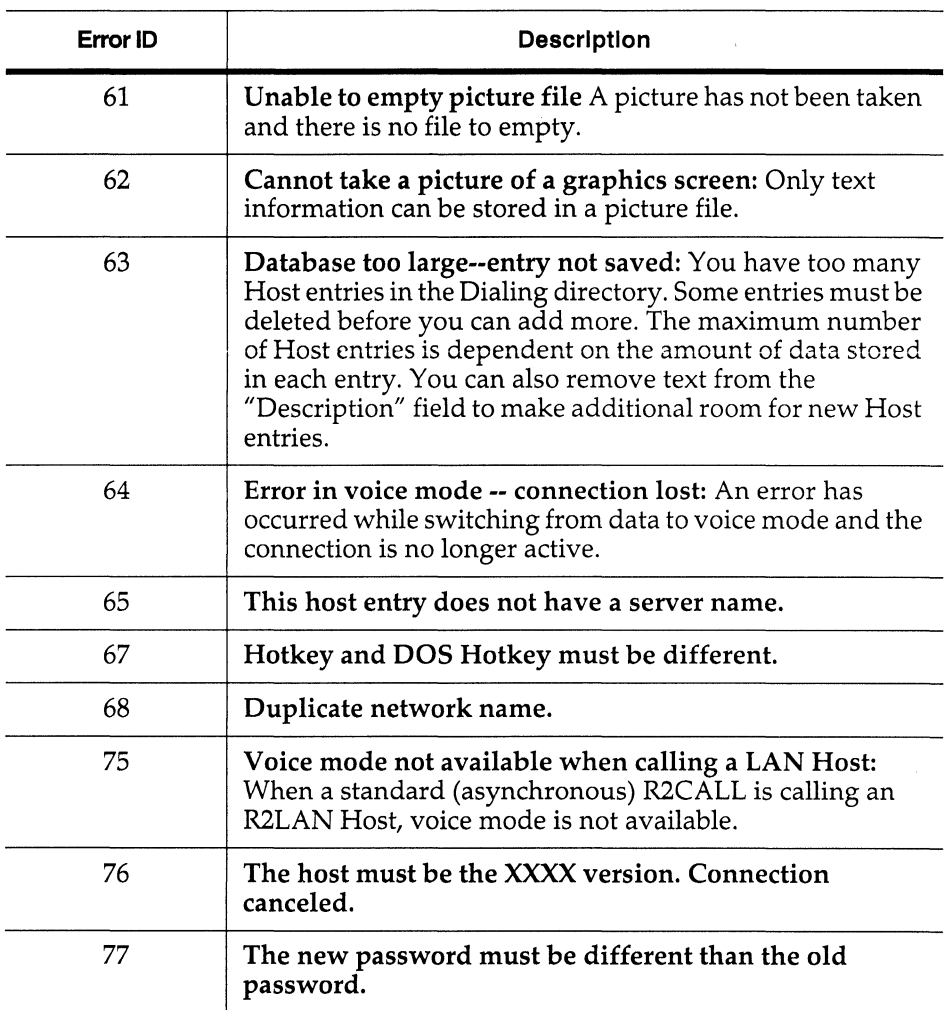

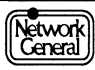

#### Sniffer Network Analyzer Error Messages

#### Memory Errors

If R2HOST is loaded into EMS instead of in conventional memory, the Sniffer Network Analyzer may hang after displaying any of the following error messages. The message displayed depends in part on which Sniffer operation is performed.

- $\bullet$ memory translate error
- not enough memory for the capture buffer
- error creating overlay vector
- $\bullet$ error creating overlay vector, segment mismatch
- INTERNAL ERR fix buffers 2

To load R2HOST in conventional memory rather than into EMS, see "System Setup Menu" on page 19.

#### Keyboard and Monitor Problems

You may be able to establish a connection between a remote PC and a Sniffer host, but the remote PC keyboard and monitor may appear to malfunction. If the remote PC screen is either partially visible or blank, and the remote PC function keys do not work, check the operation of the Sniffer host. If the Sniffer Network Analyzer is capturing in highspeed mode, R2CALL can malfunction as described. Disable highspeed mode and R2CALL will function properly.

#### Other Remote<sup>2</sup>-Specific Errors

These errors may be issued from the Remote<sup>2</sup> package.

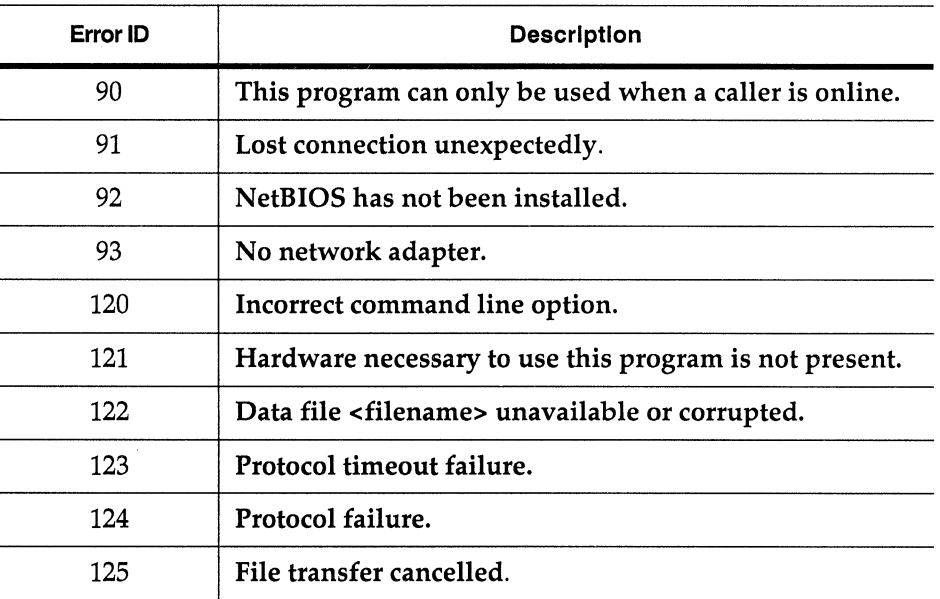

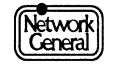

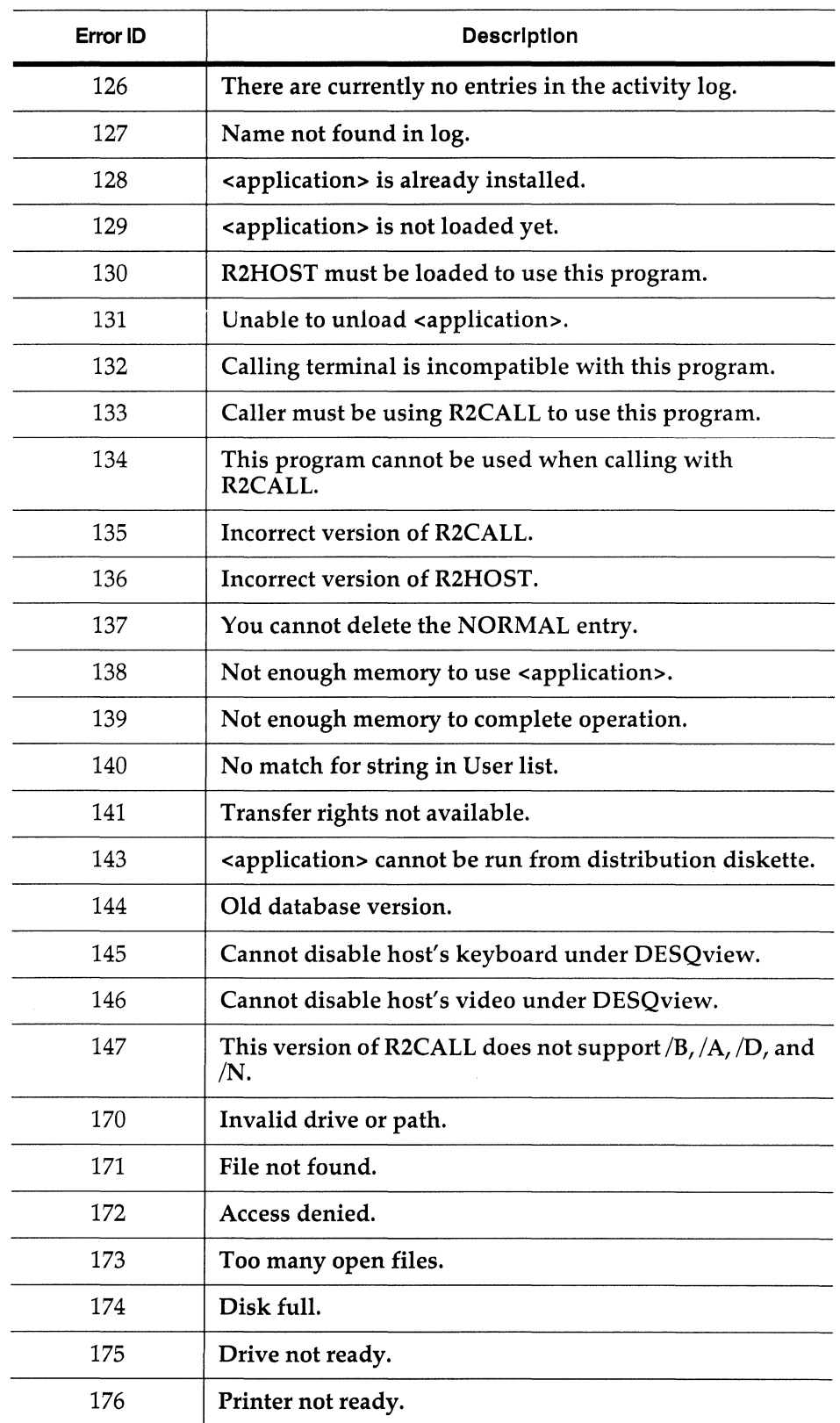

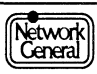

#### DCA Remote2 Supplement

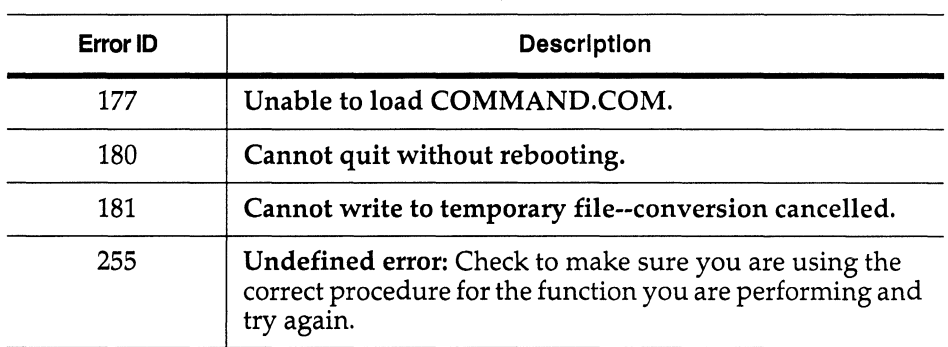

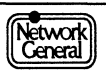

## **SNIFFER NETWORK ANALYZER**

**S** 

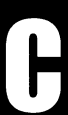

**APPENDIX C: TECHNICAL SUPPORT** 

 $\mathcal{A}$ 

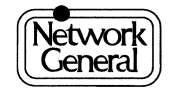

## **Appendix C. Technical Support**

## **Network General Technical Support**

If you encounter a problem you cannot solve, please call Network General Corporation's Technical Support department.

Before you call, please have the following information immediately available:

- $\bullet$ The unit and network interface card serial numbers. These numbers are located on the initialization screen of the Sniffer analyzer (the screen that first appears when the Sniffer analyzer application is launched from the main selection menu).
- An accurate description of all symptoms of the problem, including any error messages, word for word.
- If possible, a description of how to replicate the problem.

Network General Corporation's Technical Support department is available from 6 am to 6 pm Pacific time, weekdays. Outside of support hours, you may leave a detailed voice message.

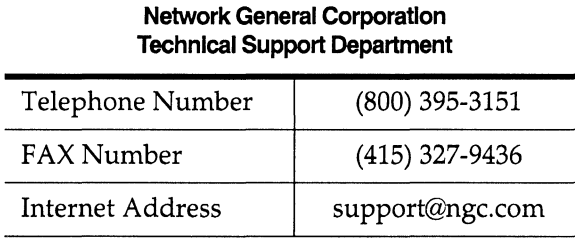

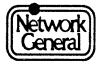

DCA Remote2 Supplement

 $\mathcal{A}$ 

## SNIFFER NETWORK ANALYZER

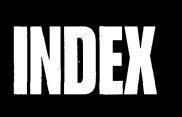

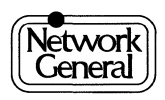

 $\label{eq:1} \mathcal{S} = \mathcal{S} \left( \mathcal{S} \right) \left( \mathcal{S} \right) \left( \mathcal{S} \right) \left( \mathcal{S} \right)$ 

## **Index**

## A

answer method operation 27 setting 19

## c

Call Sniffer Host (R2CALL) 23 configuration host (Remote2 Manager) 15 modem for host 15, 33 modem for remote PC 22, 24, 33 remote PC (R2CALL) 22 Configure Sniffer Host (Remote2 Manager) 15

## D

default answer method 27 load R2HOST in EMS 19 System Manager ID and password 16, 25 user security parameters 21 dialing directory (R2CALL main menu) 23 DOS exit 29 temporary exit from R2CALL 29

## E

errors R2CALL44 R2HOST (Start Sniffer Host) 41 Remote2 Manager (Configure Sniffer Host) 43 Sniffer Network Analyzer 46 expanded memory (EMS) errors 40, 46 use on Sniffer host 19

## H

highspeed capture mode use on Sniffer host 26, 40, 46 host

configuration (Remote2 Manager) 15 modem configuration 15, 20, 33 setup menu on remote PC 25

## M

memory available on remote PC 29, 30 errors 46 expanded (EMS) 19 required by R2HOST 19 modem configuration for host 15, 20, 33 configuration for remote PC 22, 24, 33 speed 13, 33 supported 20, 24 switch settings 33 type 24, 33

## $\Omega$

online menu R2CALL options 29

## R

R2CALL configuring 22 errors 44 Host Setup menu (Alt-N) 25 main menu (dialing directory) 23 online menu 29 starting 28 System Setup menu (Alt-Y) 24 R2HOST answer method 19, 27 configuring 15 errors 41 memory requirements 19 starting 26 remote PC available memory 29, 30 configuration (R2CALL) 22 keyboard and monitor problems 26, 40, 46 modem configuration 22, 24, 33 user setup menu on host 21

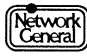

Remote2 Manager errors 43 main menu (user list) 17 Port Setup menu (Alt-P) 20 System Setup menu (Alt-Y) 19 User Setup menu (Alt-N) 21

## **s**

security user access parameters 21 Start Sniffer Host (R2HOST) 26 System Manager default ID and password 16, 25

## **T**

troubleshooting checklist 39

## **u**

user default security parameters 21 user ID and password User Setup menu on host 21 user list (Remote2 Manager main menu) 17

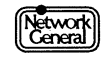

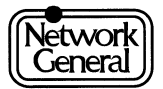

## *We simplify network complexity.™*

Network General Corporation 4200 Bohannon Drive Menlo Park, California 94025  $+1$  (415) 473-2000

Network General Europe Belgicastraat 4 1930 Zaventem , Belgium  $+32$  (2) 725-6030

Network General Canada, Ltd.

9225 Leslie Street, Unit #7 Richmond Hill, Ontario L4B 3H6 Canada +1(416)882-7905

P/N:29014-002